# **Elkins Earthworks ProSEM Software User Guide**

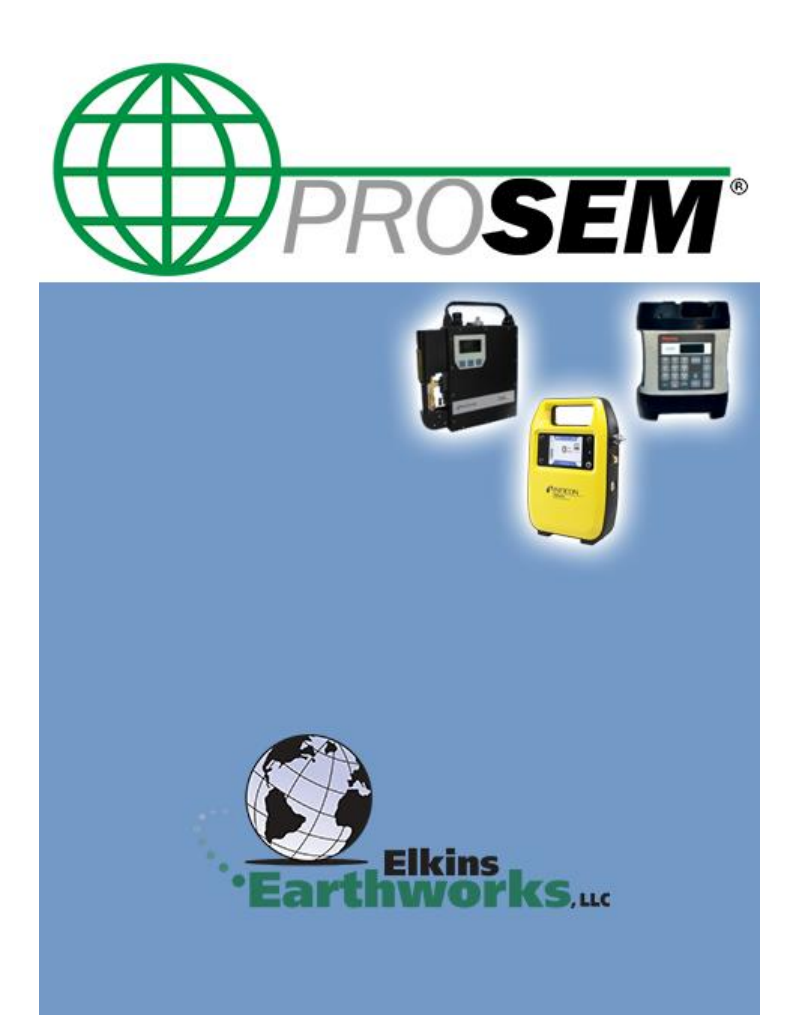

EEW ProSEM Software User Guide Revision February 2019

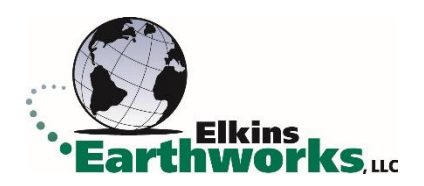

### **Office**

Elkins Earthworks 1050 Smokerise Drive Wadsworth, OH 44256 USA

#### **Support**

Phone: (330) 725-7766 <https://www.elkinsearthworks.com/>

## **Revisions**

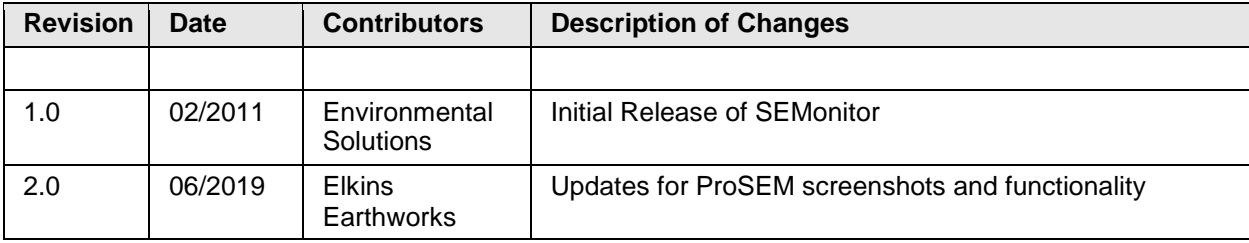

# **Table of Contents**

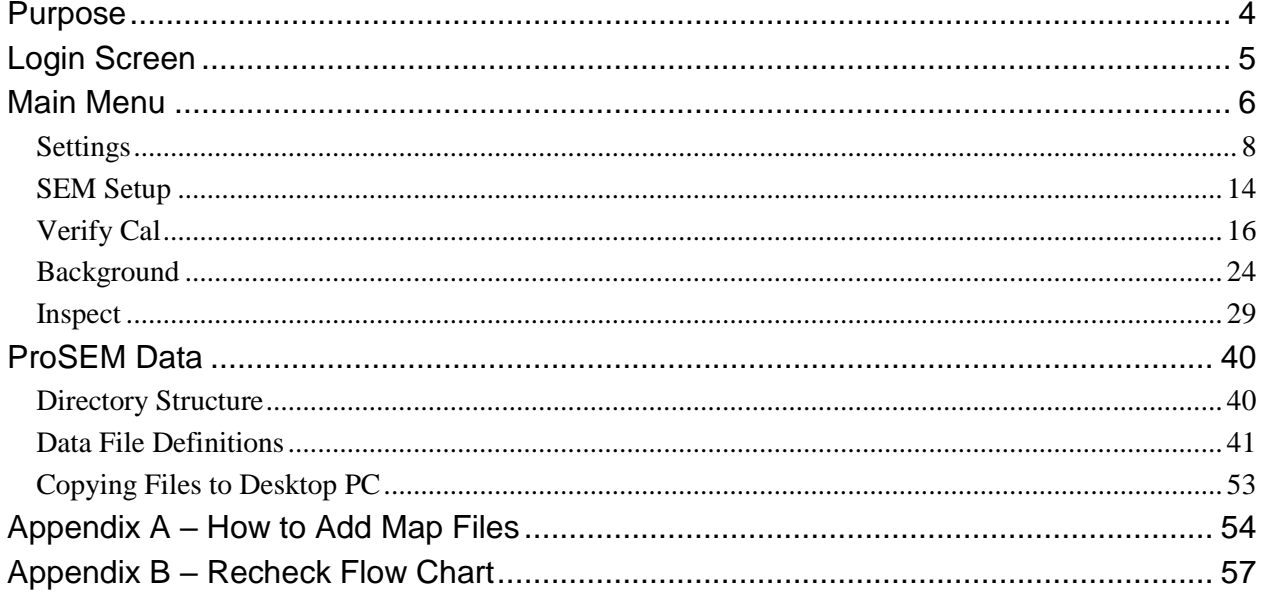

# <span id="page-3-0"></span>**Purpose**

This user guide details the instructions to set up and operate the ProSEM software. This software runs on a GPS enabled handheld device (Nomad or Archer) with a touch screen (Windows Mobile 6). The handheld device controls operation of various SEM (surface emissions monitoring) equipment including Trimble's SiteFID, Thermofisher's TVA1000 and TVA2020, and Inficon's Irwin. The ProSEM software controls the verification and operation of the SEM instrument, records landfill gas surface monitoring results and GPS locations of samples, and transfers recorded field data to CSV files for storage on other computer systems.

The ProSEM software is specifically designed to meet the requirements for conducting a Landfill Gas Surface Monitoring survey as detailed in USEPA 40 CFR 60, 40 CFR Part 60 - Method 21 and USEPA Guidance Document, "Municipal Solid Waste Landfills, Volume 1 Summary Requirements for the New Source Performance Standards and Emission Guidelines for Municipal Solid Waste Landfills (EPPA-453R/96-004)". The ProSEM Software was designed to gather data in a manner that complies with the current and pending California Rule 1150.1, "Control of Gaseous Emissions from Active Landfills" requirements.

To start the ProSEM software press the main menu or Windows button on the handheld device and navigate to the EEW ProSEM icon. Follow the directions in this user's guide to:

- Set up and configure the ProSEM software
- Use the SEM instrument to record verification, background, and field monitoring measurements

# <span id="page-4-0"></span>**Login Screen**

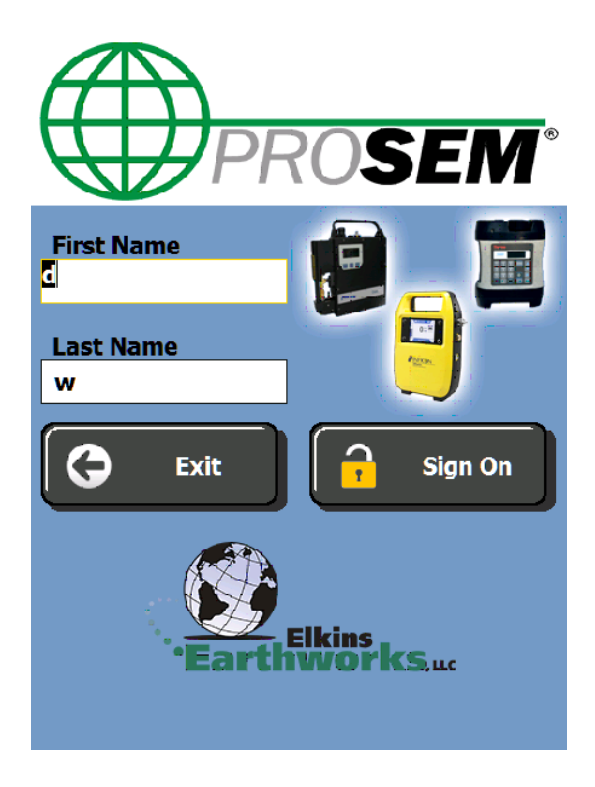

The first screen to appear after launching the software is the login screen. Enter the technician's first and last name in the boxes provided (keypad will pop up when box is pressed) then press the "Sign On" button.

# <span id="page-5-0"></span>**Main Menu**

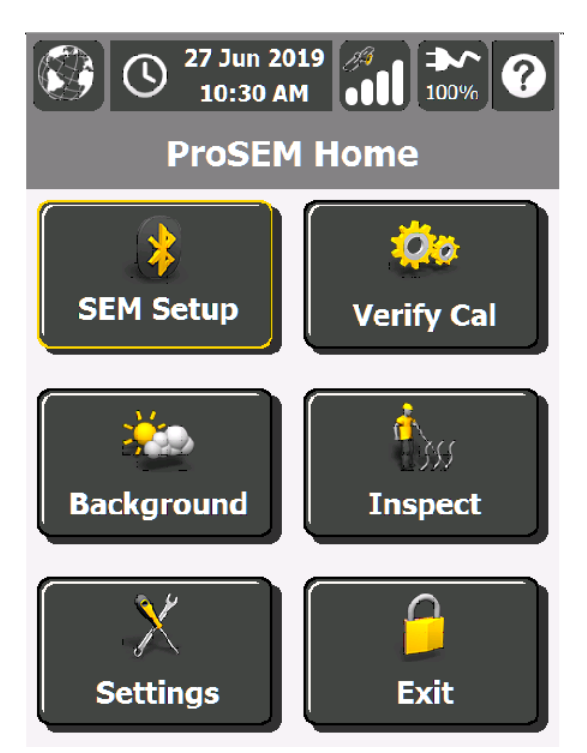

After the technician logs in, the ProSEM Home menu appears. From this menu the technician can navigate to the appropriate area to enter application settings, site settings, verify SEM calibration, record background levels, inspect a site, or log out of the program.

The status bar at the top of the screen will display the current time and date, GPS signal status, and battery power percentage remaining. Tapping the EEW Globe Icon will bring up a display screen showing the ProSEM software version number. Tapping the GPS Icon will bring up a screen that displays the GPS status. Tapping the question mark icon will bring up a help file.

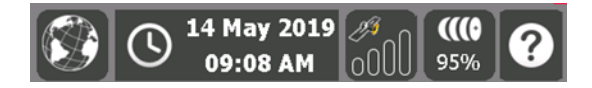

When starting the ProSEM software for the first time or when working at a new site, set up a new site by tapping the Settings button. Input the appropriate options for both the site and the application software so that the monitoring event will comply with the regulatory requirements and site permit conditions.

To verify calibration for the SEM, tap the Verify Cal button and follow the steps provided.

To determine site background levels of methane, tap the Background button and follow the steps provided.

To conduct a landfill gas surface monitoring integrated or instantaneous sampling event tap the Inspect button and follow the steps provided.

To end the ProSEM application tap the Exit button.

**Each of these buttons is explained in more detail in the sections below.**

## <span id="page-7-0"></span>**Settings**

Landfill gas surface monitoring regulatory compliance requirements can vary from site to site based on Federal, State and local regulations. The settings section is designed to allow the Environmental Professional to set up a site along with the site-specific parameters for landfill gas monitoring. These settings should be set by an environmental professional who is knowledgeable about the site regulatory requirements. The settings should be reviewed to make sure they are correct before starting a landfill gas survey.

The following is a description of the process to be followed when using the ProSEM Software to input site specific settings for a landfill.

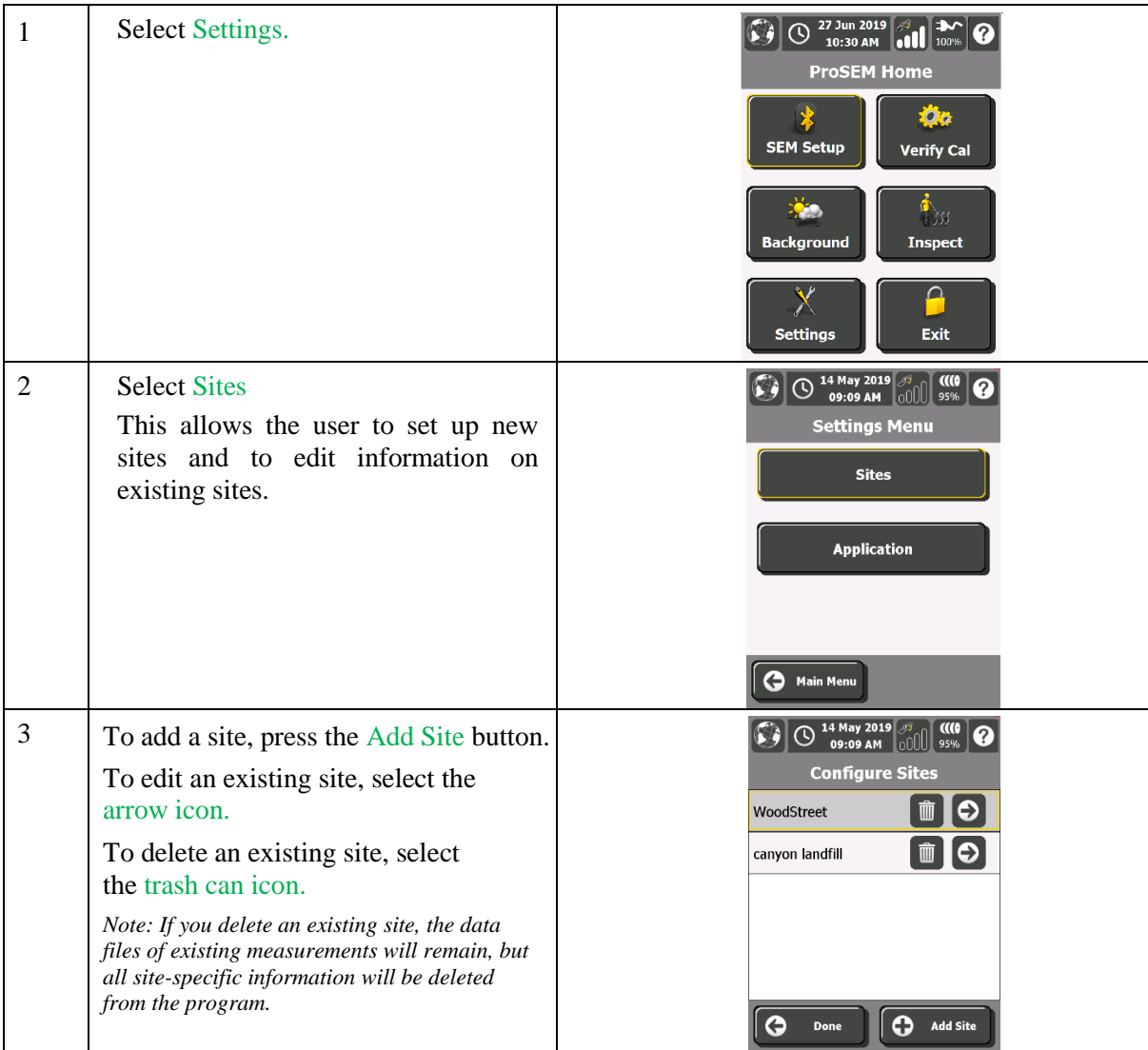

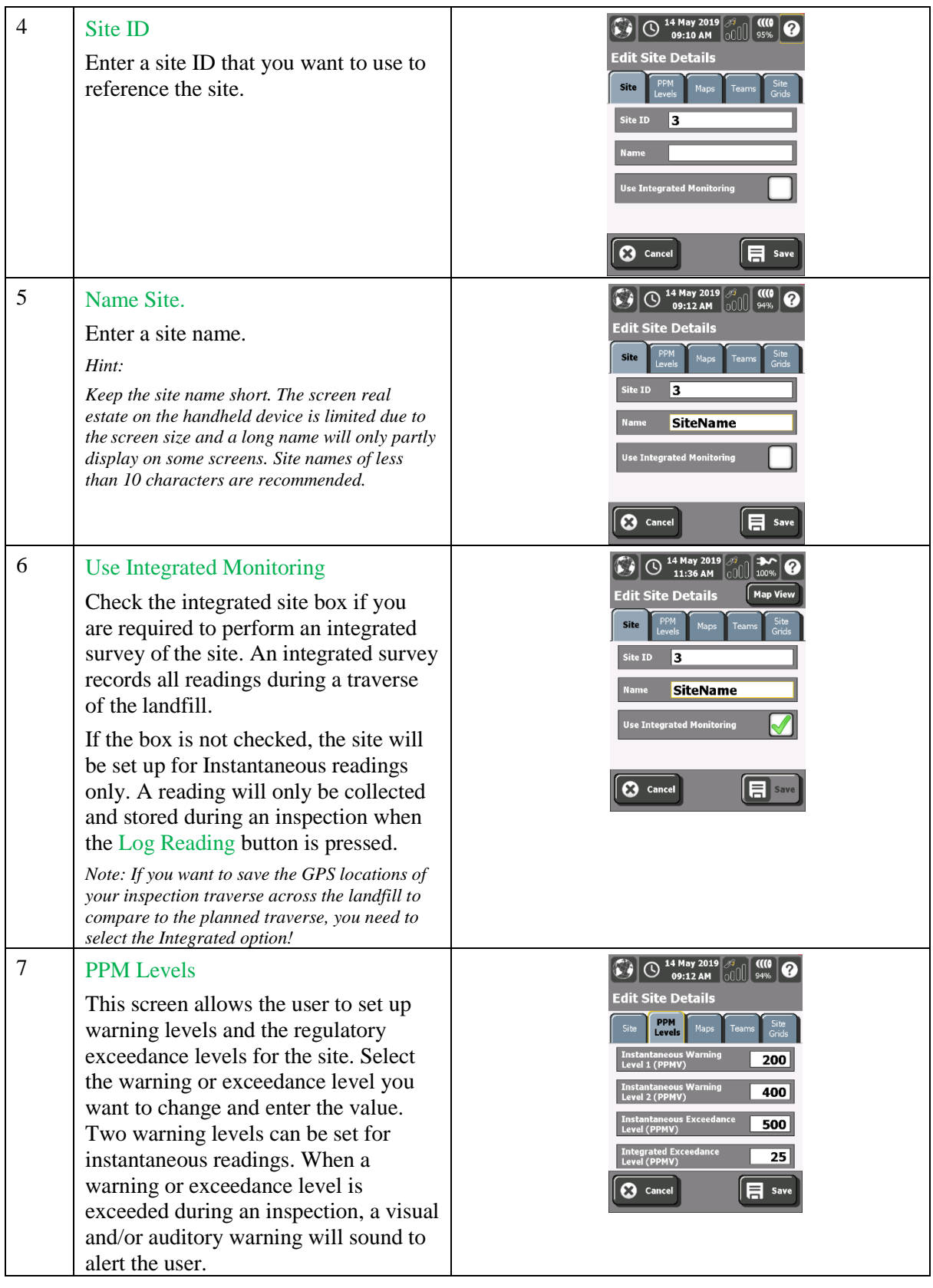

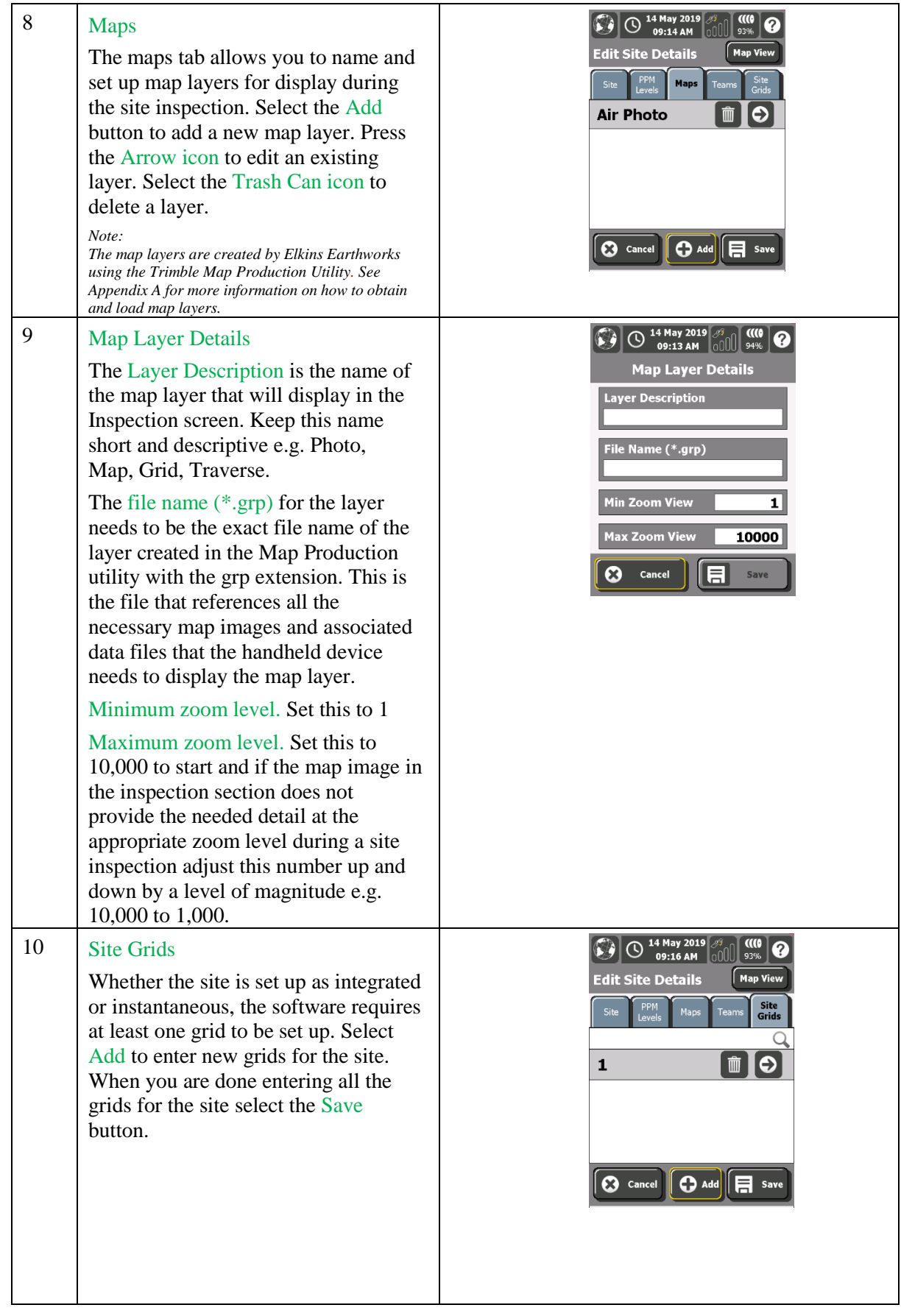

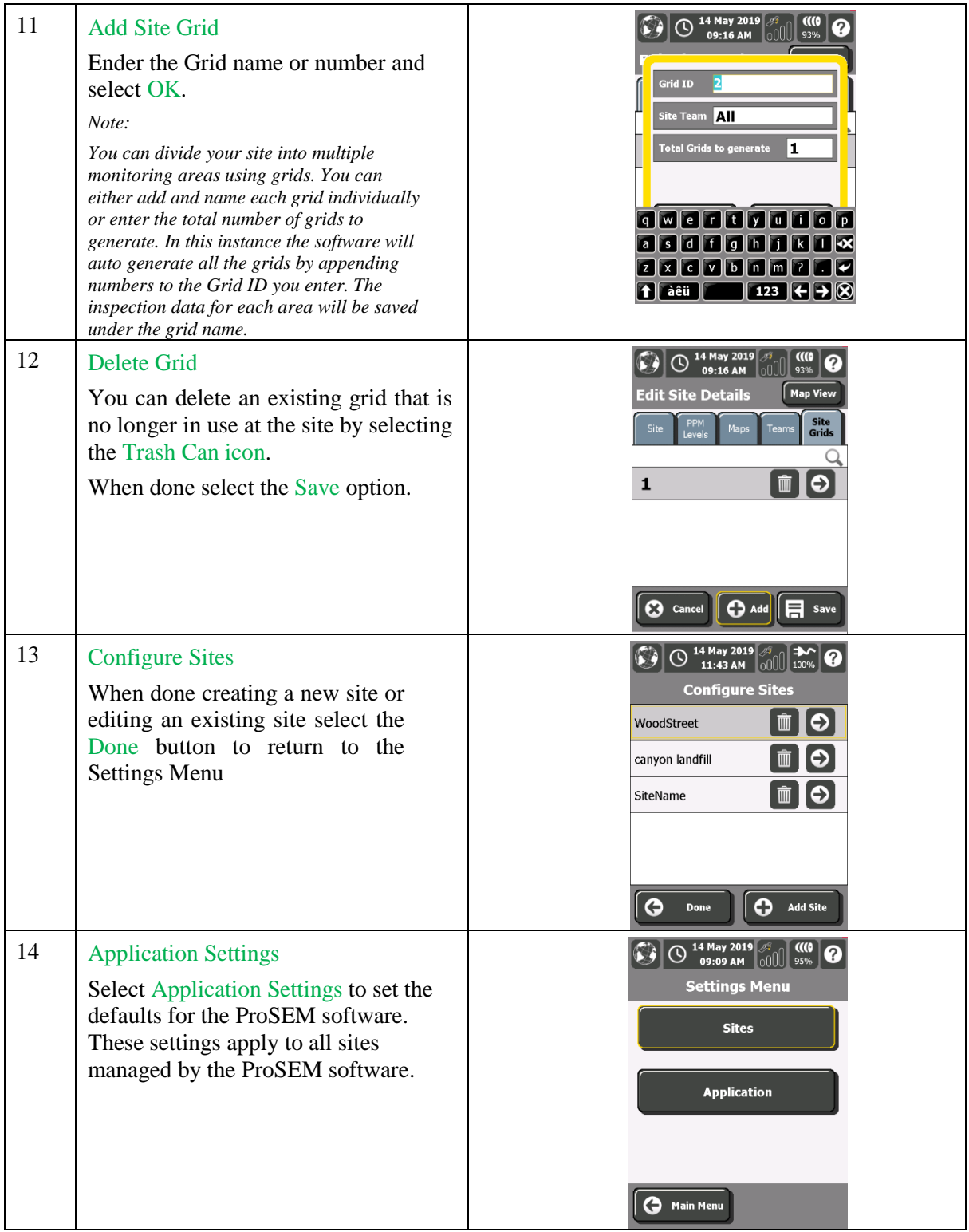

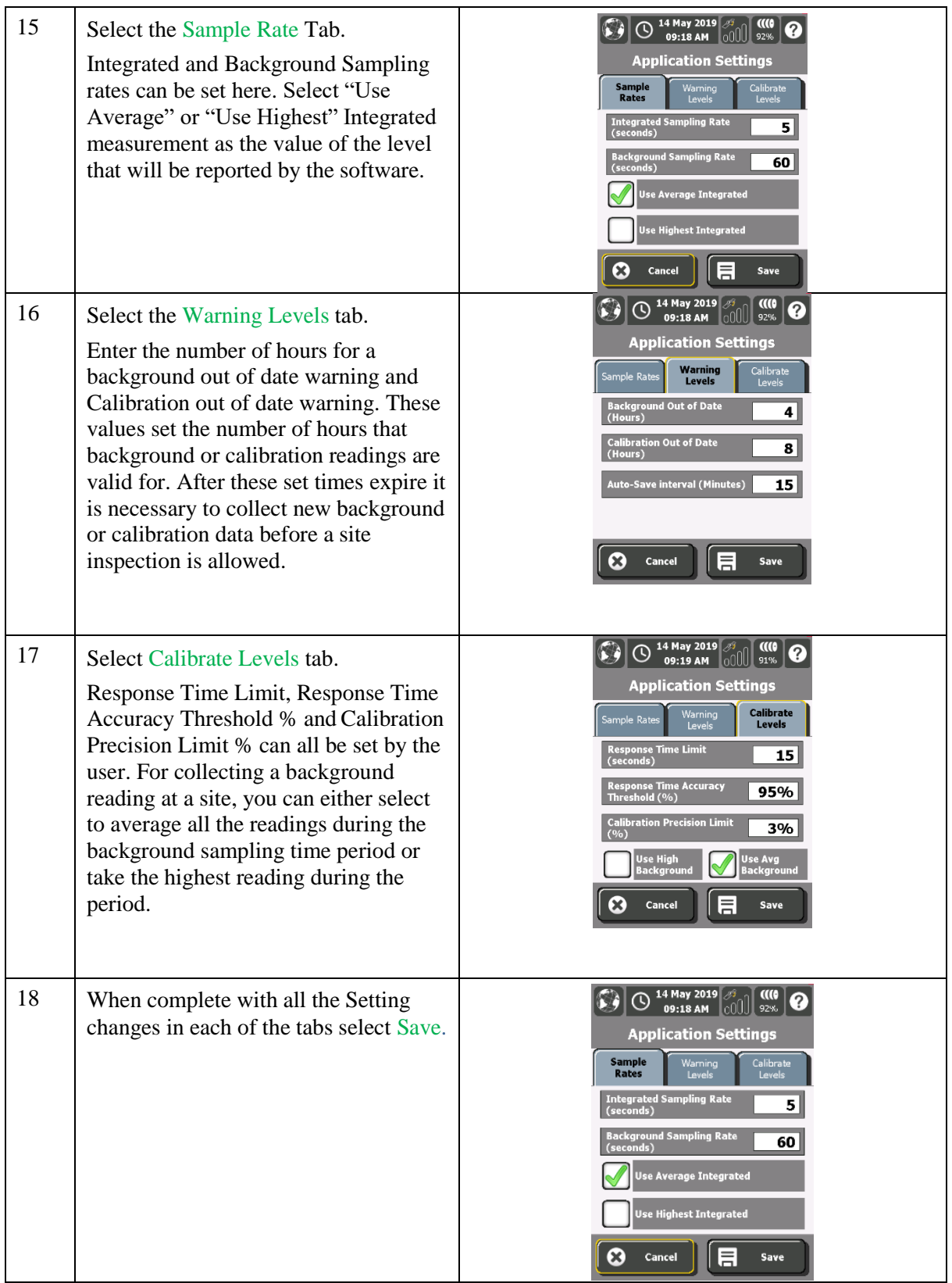

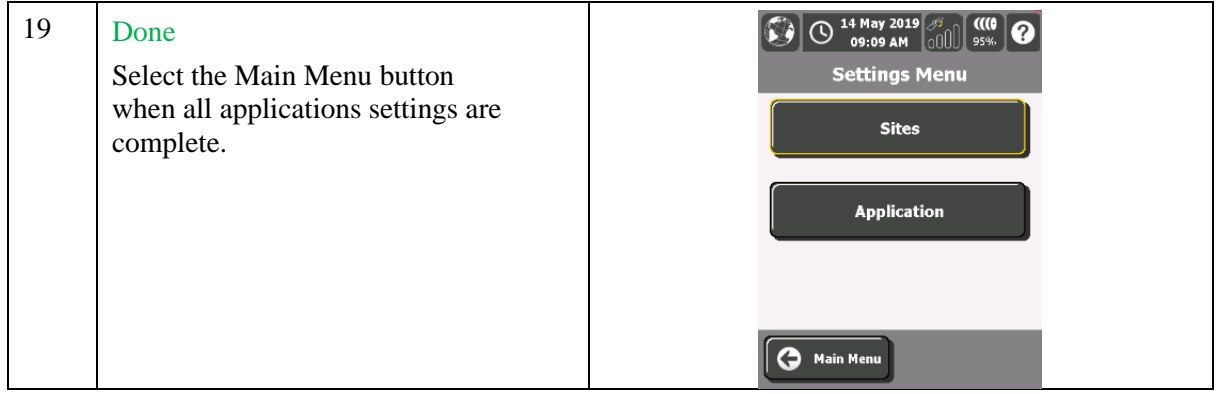

## <span id="page-13-0"></span>**SEM Setup**

The SEM Setup screens are used to establish a Bluetooth wireless link to the specific SEM instrument being used for landfill gas surface monitoring. If more than one SEM gas monitor is present the software will provide a list of instruments to choose from.

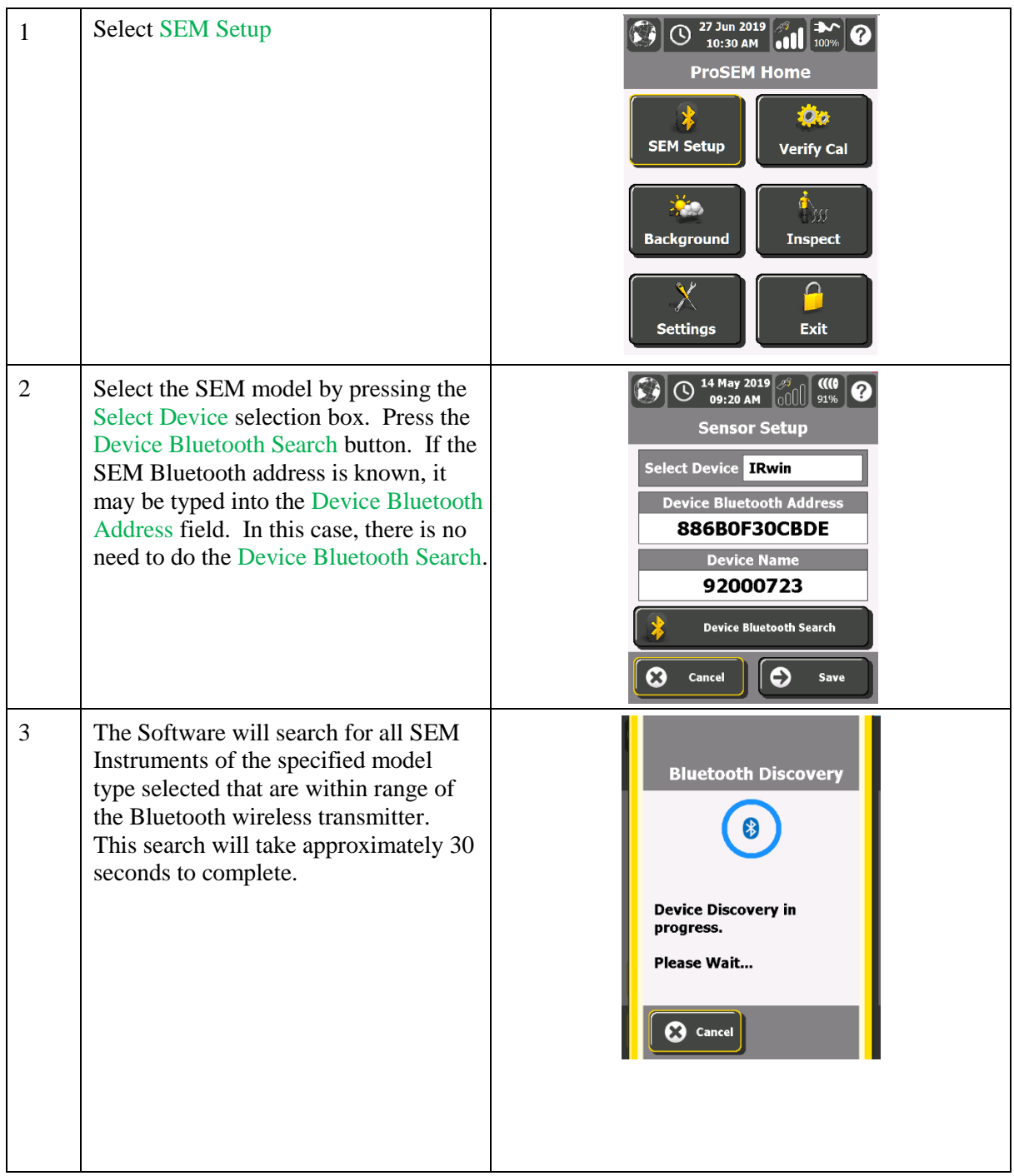

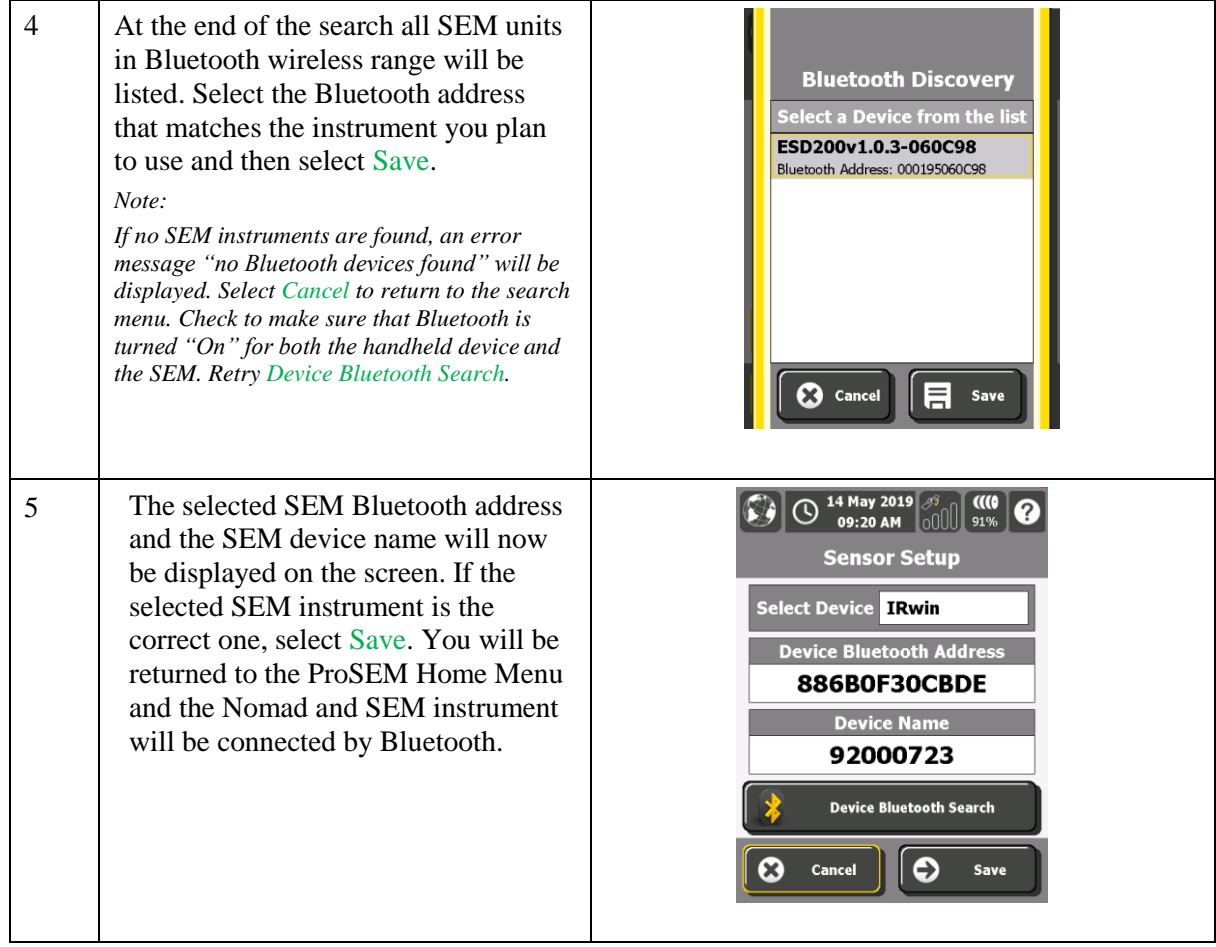

# <span id="page-15-0"></span>**Verify Cal**

The Verify Calibration option allows you to gather and store precision and response time calibration information for the SEM portable gas monitor.

**Important set-up tip:** The SEM instrument itself must be calibrated to an appropriate calibration gas following the procedures detailed in the instrument's manual prior to running these site-specific calibration verifications for precision and response time.

Information on the calibration gas cylinder is entered at the start of calibration procedure. To verify the SEM calibration for landfill gas surface monitoring, three (3) measurements against the calibration gas standard are recorded and the average value is calculated. This value is called the calibration precision value and it is compared against a regulatory required precision value. *Note: The allowed pass criteria for the precision value (e.g. + or – 10%) can be set in the Settings section.*

The response time for the instrument is the time it takes to register 90% of the calibration gas value. Three response time measurements are made and the average response time calculated. The average response time is compared to a regulatory required value.

Note: The response time standard (e.g. 30 seconds) can be set in the Settings section.

The following is a description of the process to be followed to use the ProSEM software to verify calibration of a SEM portable gas monitor.

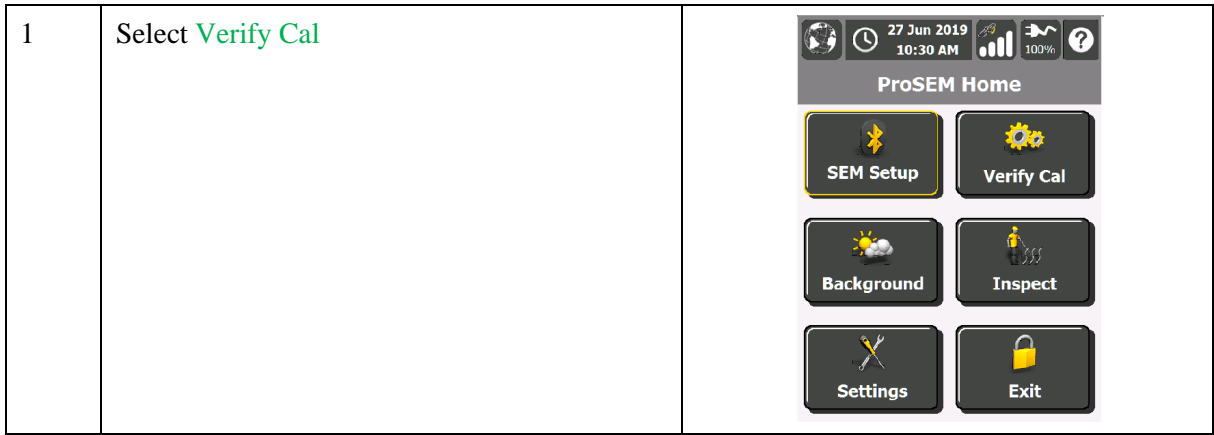

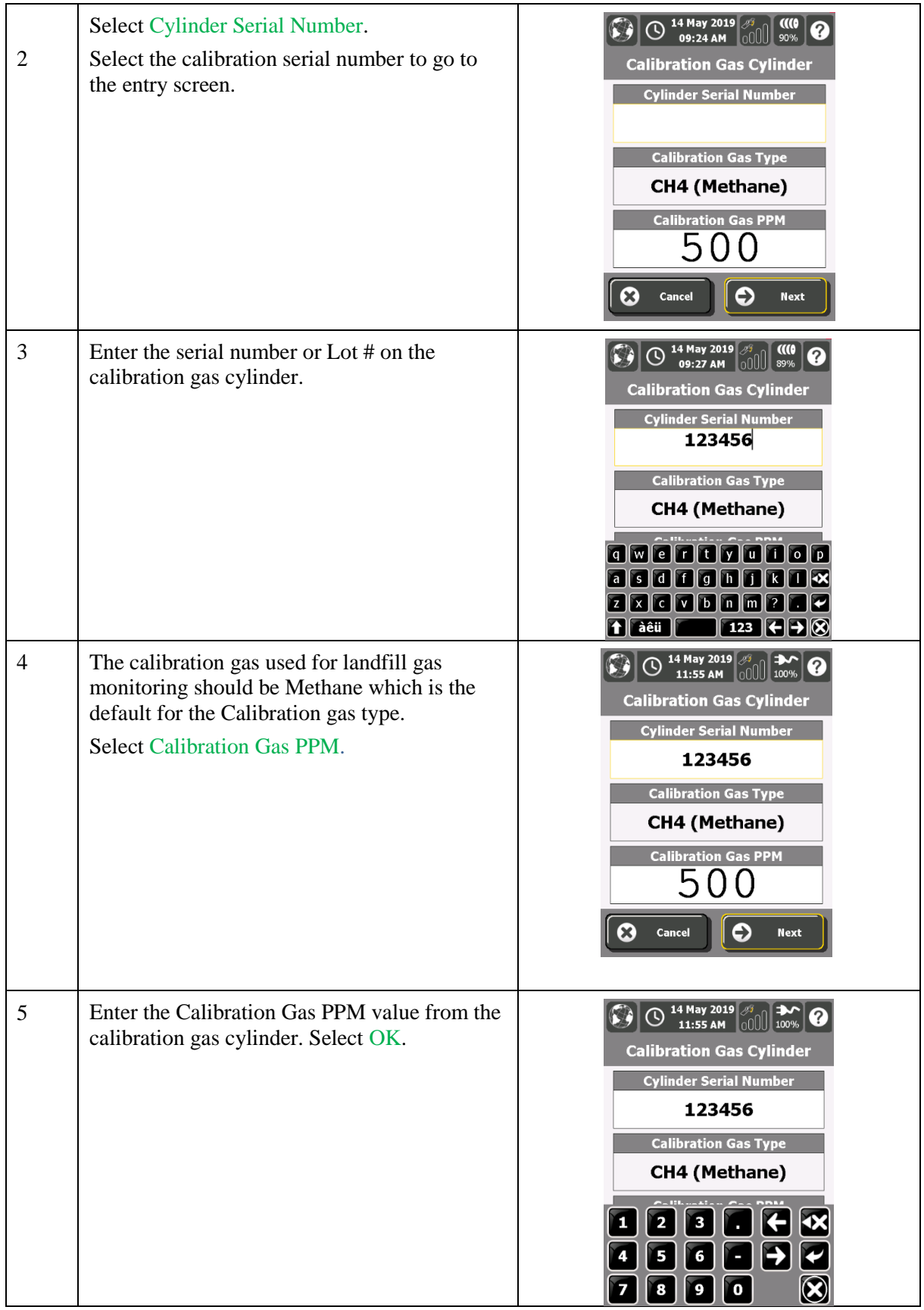

| 6              | Select Next to go the Calibrate Sensor screen                                                                                                    | 14 May 2019 $\sqrt{3}$ $\sqrt{2}$<br>11:55 AM<br><b>Calibration Gas Cylinder</b><br><b>Cylinder Serial Number</b><br>123456<br><b>Calibration Gas Type</b><br><b>CH4 (Methane)</b><br><b>Calibration Gas PPM</b><br>$\Box$<br>$\bullet$<br>X)<br>Cancel<br><b>Next</b>                                                                                                    |
|----------------|----------------------------------------------------------------------------------------------------|----------------------------------------------------------------------------------------------------|
| $\overline{7}$ | Select Calibration Precision to verify the<br>SEM calibration. Three (3) measurements are<br>required to verify the SEM for landfill gas<br>surface monitoring. The number of<br>measurements completed are displayed on the<br><b>Calibration Precision button.</b> | 14 May 2019 3<br>$\omega$<br>Ø<br>09:29 AM <b>OU</b><br>87%<br><b>Calibrate Sensor</b><br><b>Calibration Precision</b><br>◉<br>0/3<br><b>Response Time</b><br>Ò<br>0/3<br>Main<br>目<br>€<br>Save<br>Menu                                                                                                    |
| 8              | Select Measure #1.                                                                                                    | 14 May 2019 $\frac{3}{2}$<br>09:29 AM<br>$\frac{1}{87\%}$<br><b>Calibration Precision</b><br>Measure<br><b>Measure</b><br><b>Measure</b><br>#2<br>#3<br>#1<br><b>Final Calibration Precision</b><br>Final precision will be calculated after<br>all three measurements are complete!<br><b>Calibration</b><br>Menu                                                                                                    |
| 9              | If this is the first time this screen has been<br>accessed, the SEM instrument needs to be<br>connected to the handheld device to send<br>data over the Bluetooth connection which<br>was established in the SEM Setup Procedure.<br><b>Select Connect Sensor</b>    | $\bigodot$ 14 May 2019 $\left[\begin{matrix} \frac{3}{2} \\ 0 & \frac{3}{2} \end{matrix}\right]$ $\left[\begin{matrix} 0 \\ 0 \\ \frac{3}{2} \end{matrix}\right]$ $\left[\begin{matrix} 0 \\ 0 \\ \frac{3}{2} \end{matrix}\right]$<br><b>09:30 AM</b> $\boxed{\cap}$ $\boxed{\parallel}$ 87%<br><b>Measure Zero Air</b><br><b>No Sensor Connected!</b><br><b>Current PPM</b><br>N/A<br>Connect<br>$\boldsymbol{\Omega}$<br>Cancel<br><b>Sensor</b> |

**Page** 18 of 50

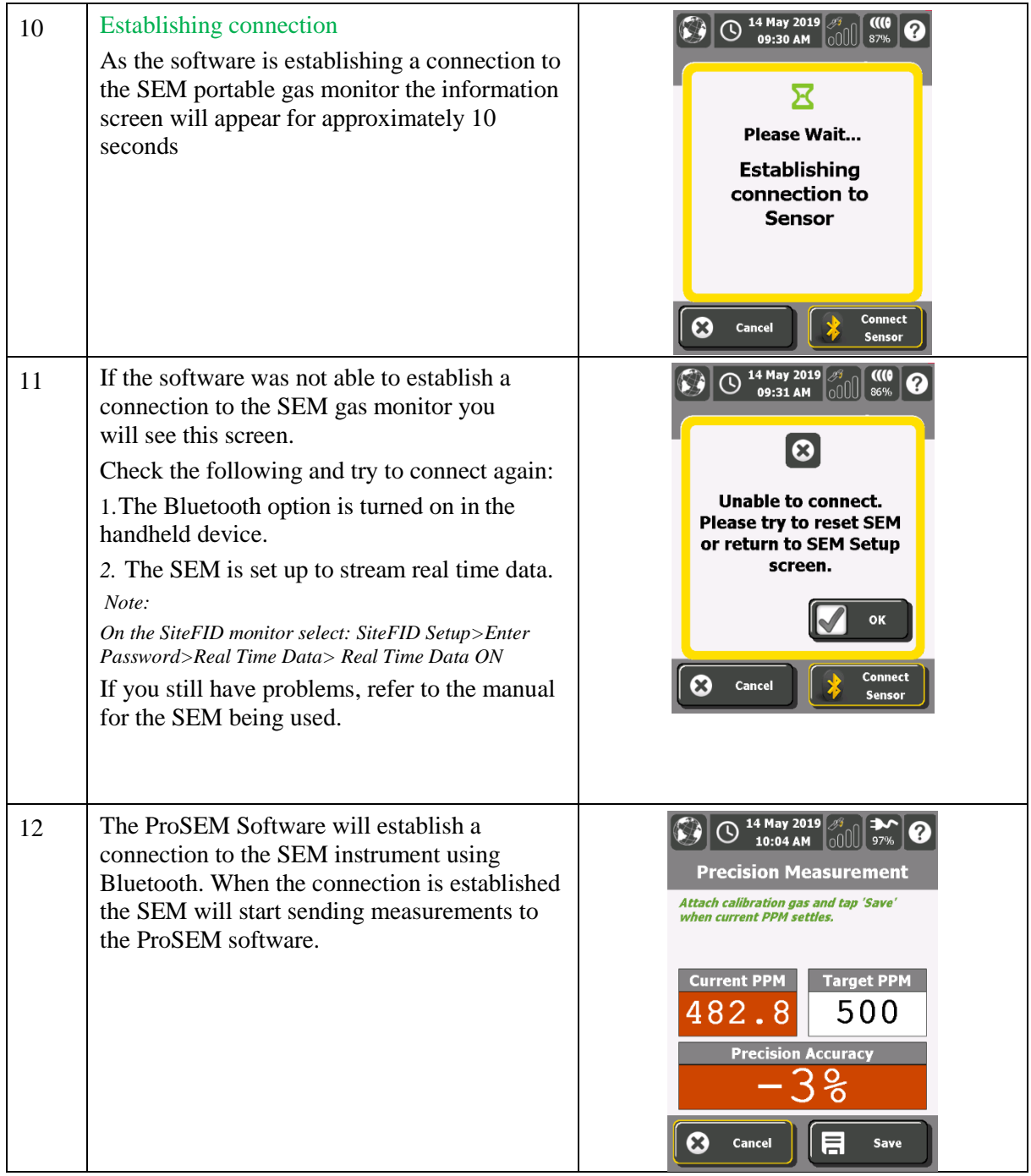

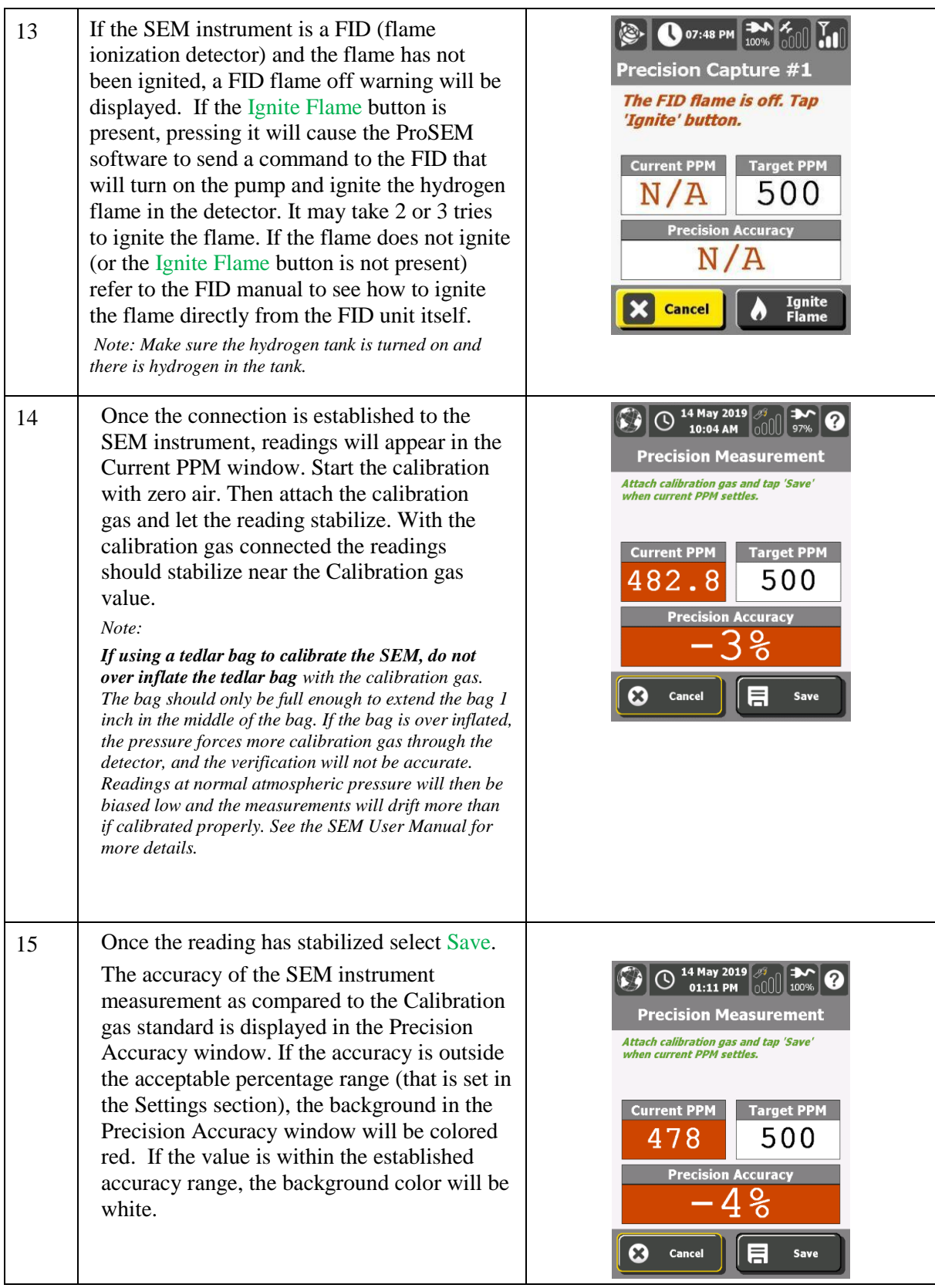

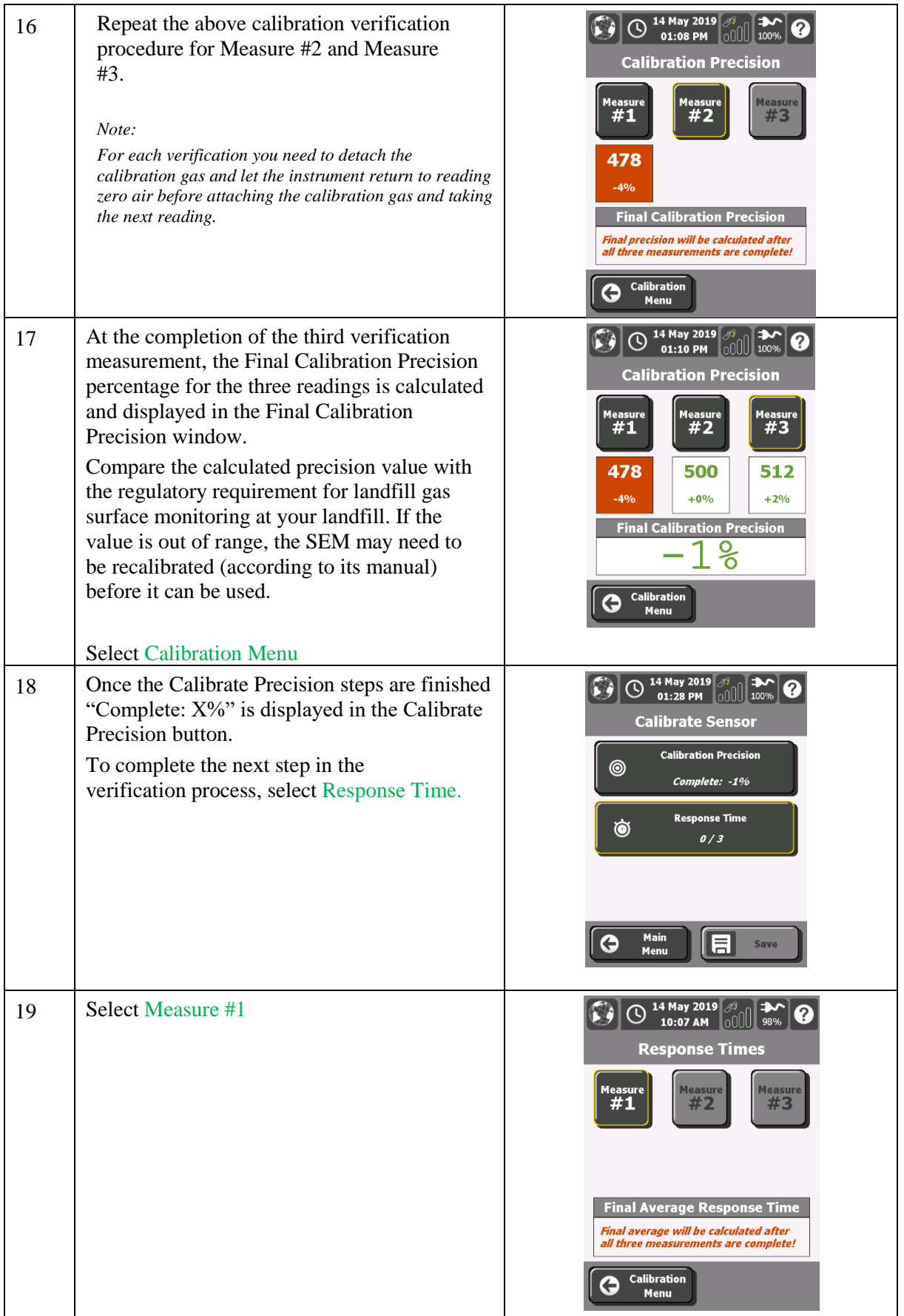

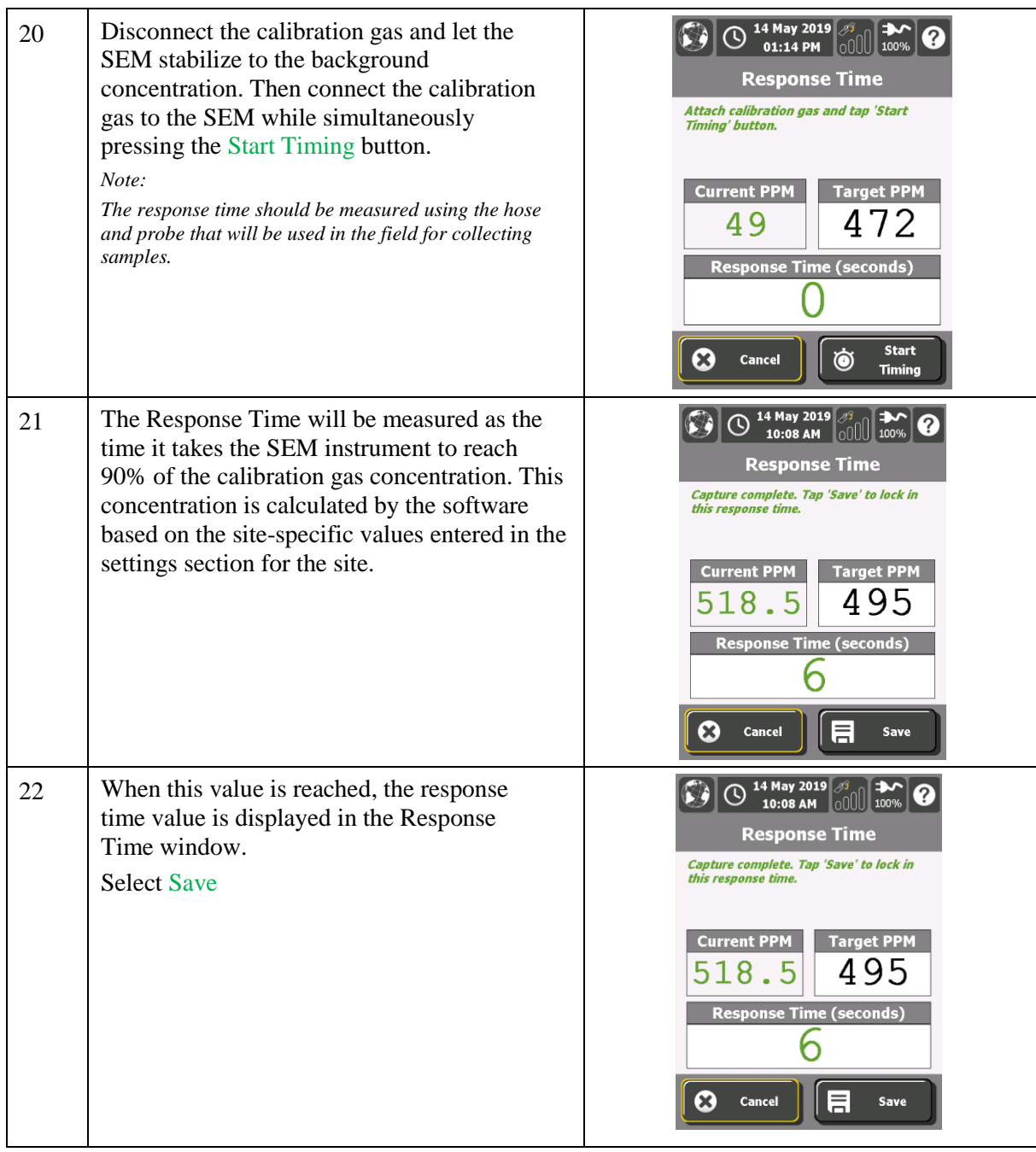

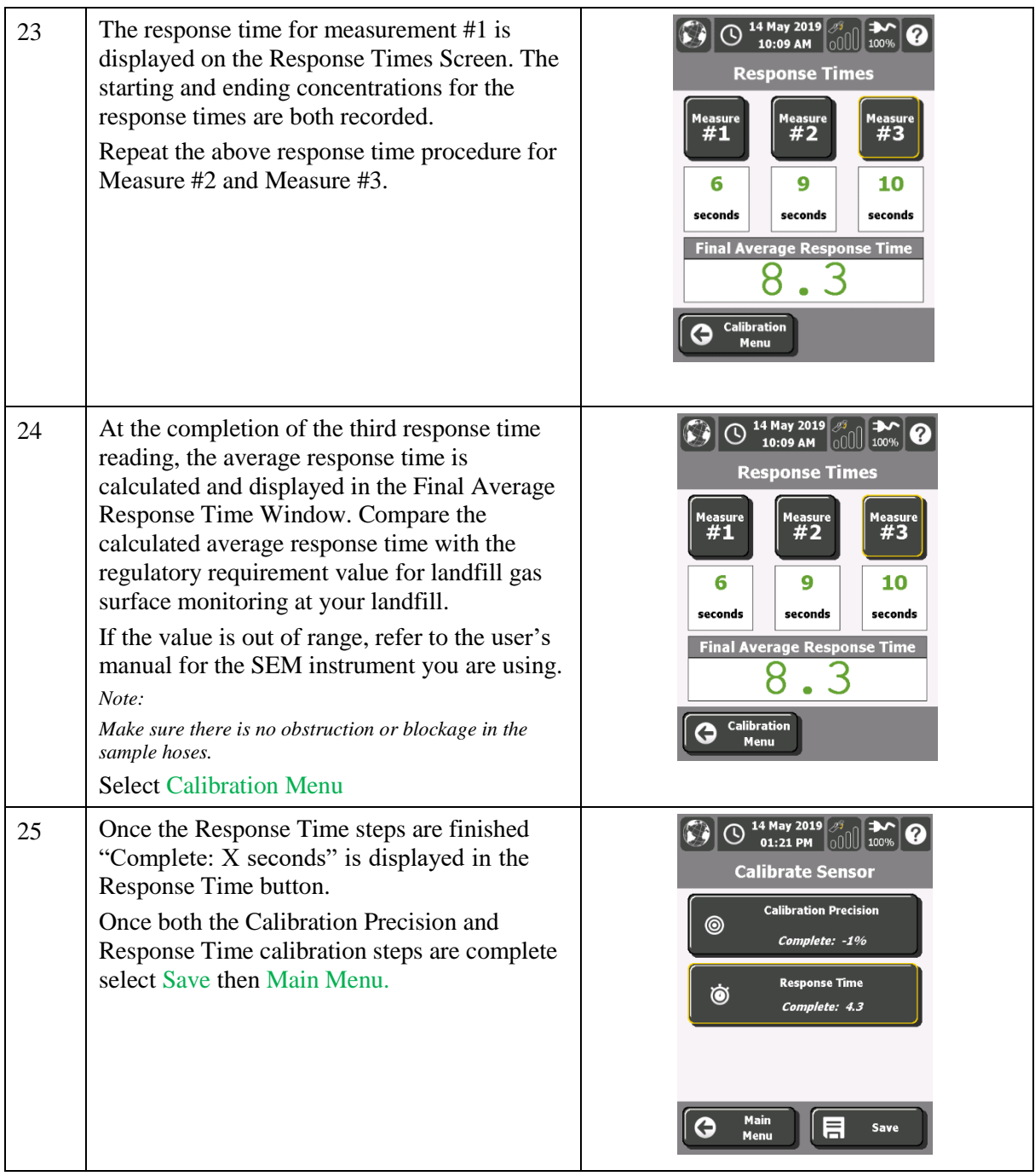

## <span id="page-23-0"></span>**Background**

A background measurement should be taken before conducting landfill gas surface monitoring at the landfill. To perform the background measurement, the wind direction needs to be determined. Upwind and downwind background readings should be collected at the landfill to determine ambient levels at the site. These levels will be subtracted from the surface gas monitoring measurements.

If background conditions at the site change during monitoring, new background readings may be taken. Landfill gas surface monitoring readings from this point on will be adjusted for the new background level. The following is a description of the process to be followed to use the ProSEM Software to measure background conditions at the site using the SEM portable gas monitor.

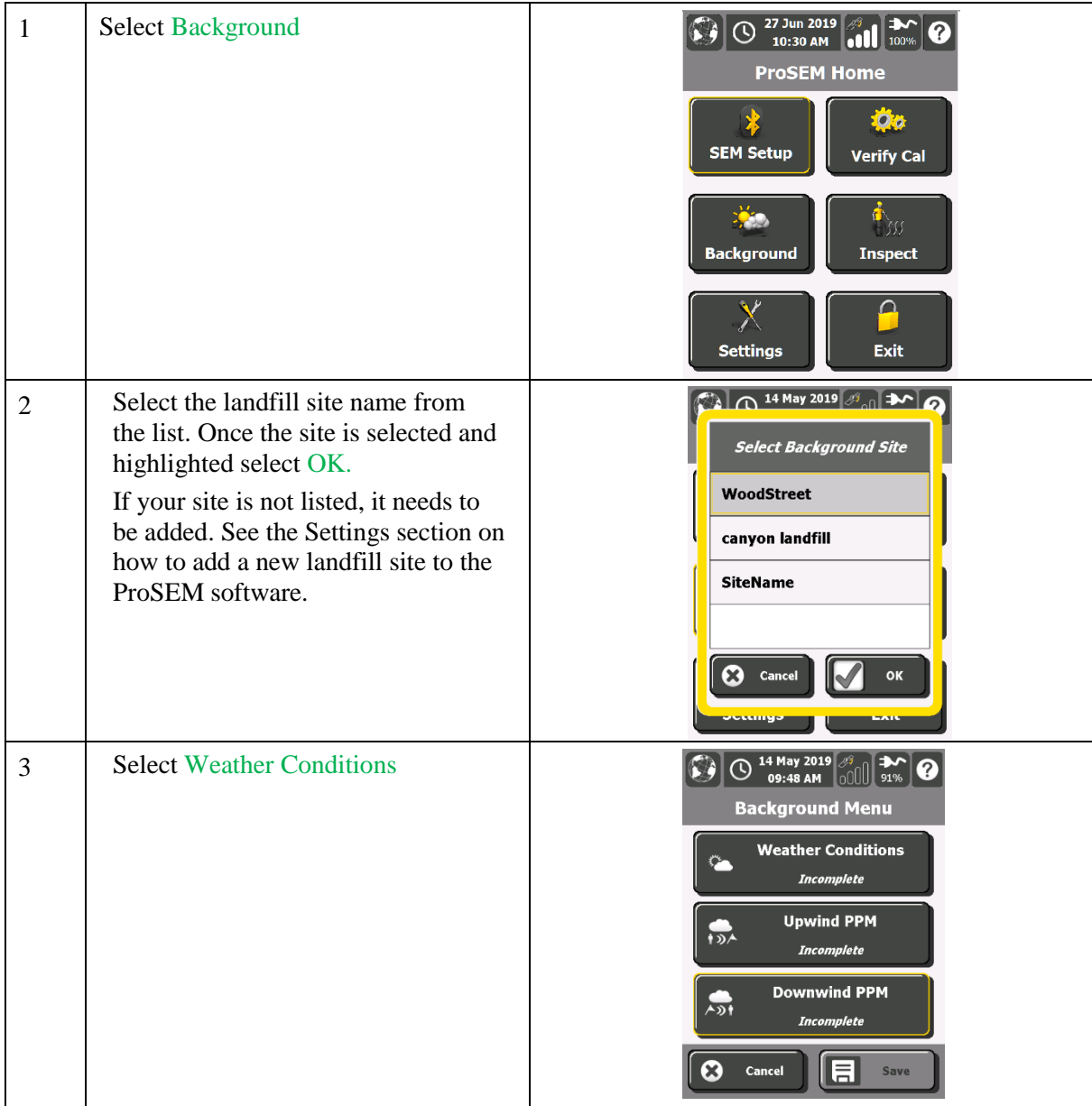

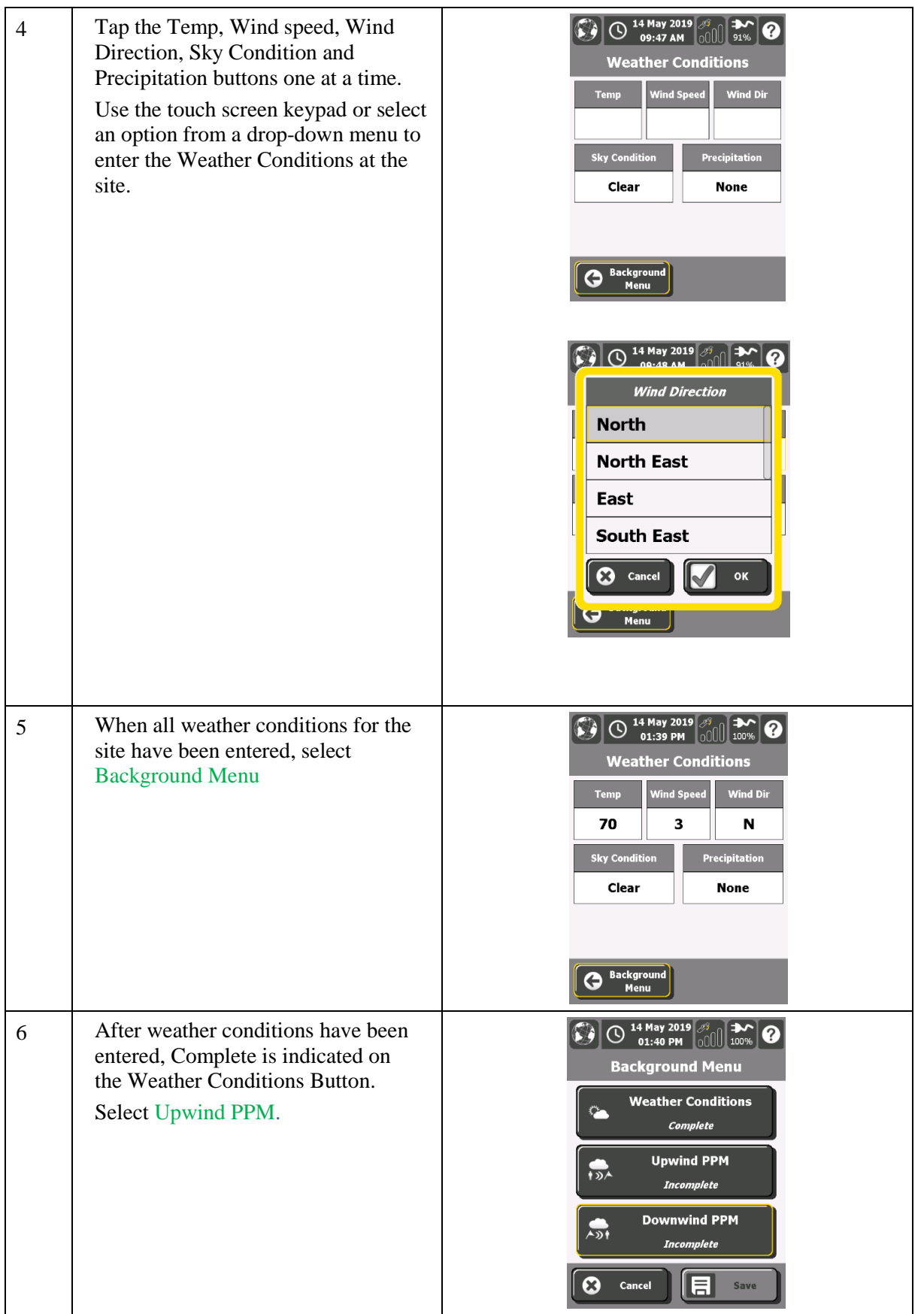

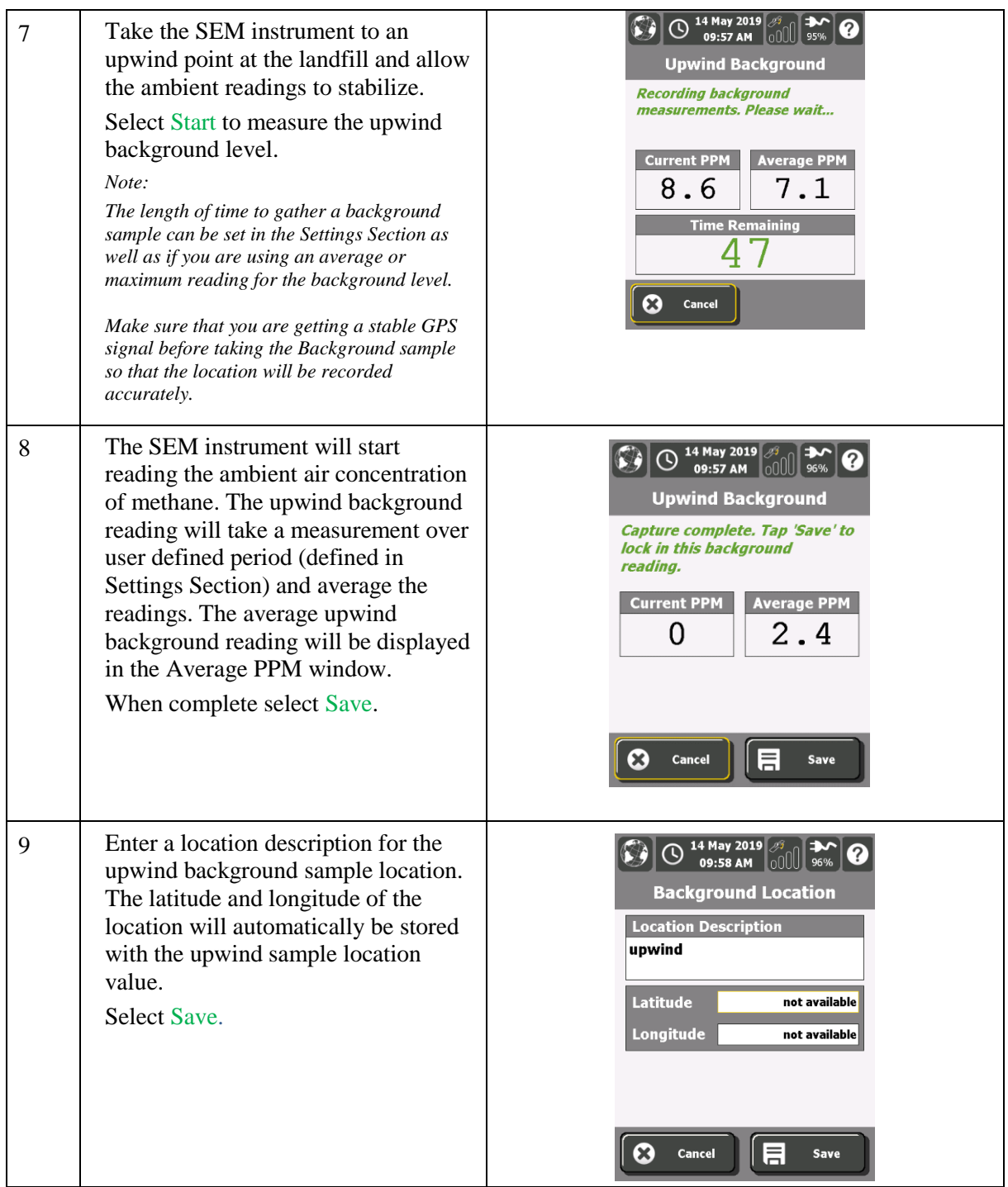

#### Elkins Earthworks ProSEM User Guide

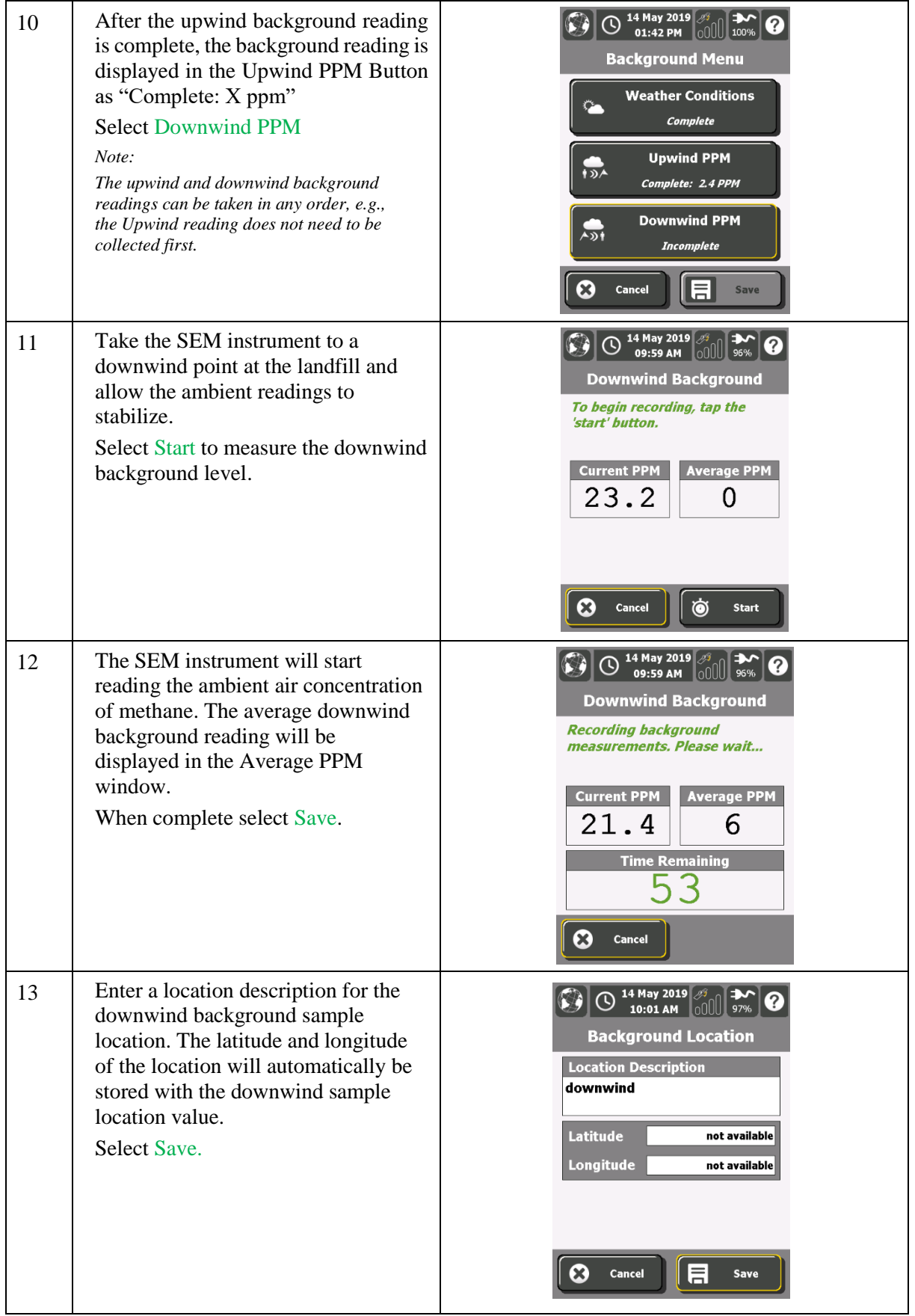

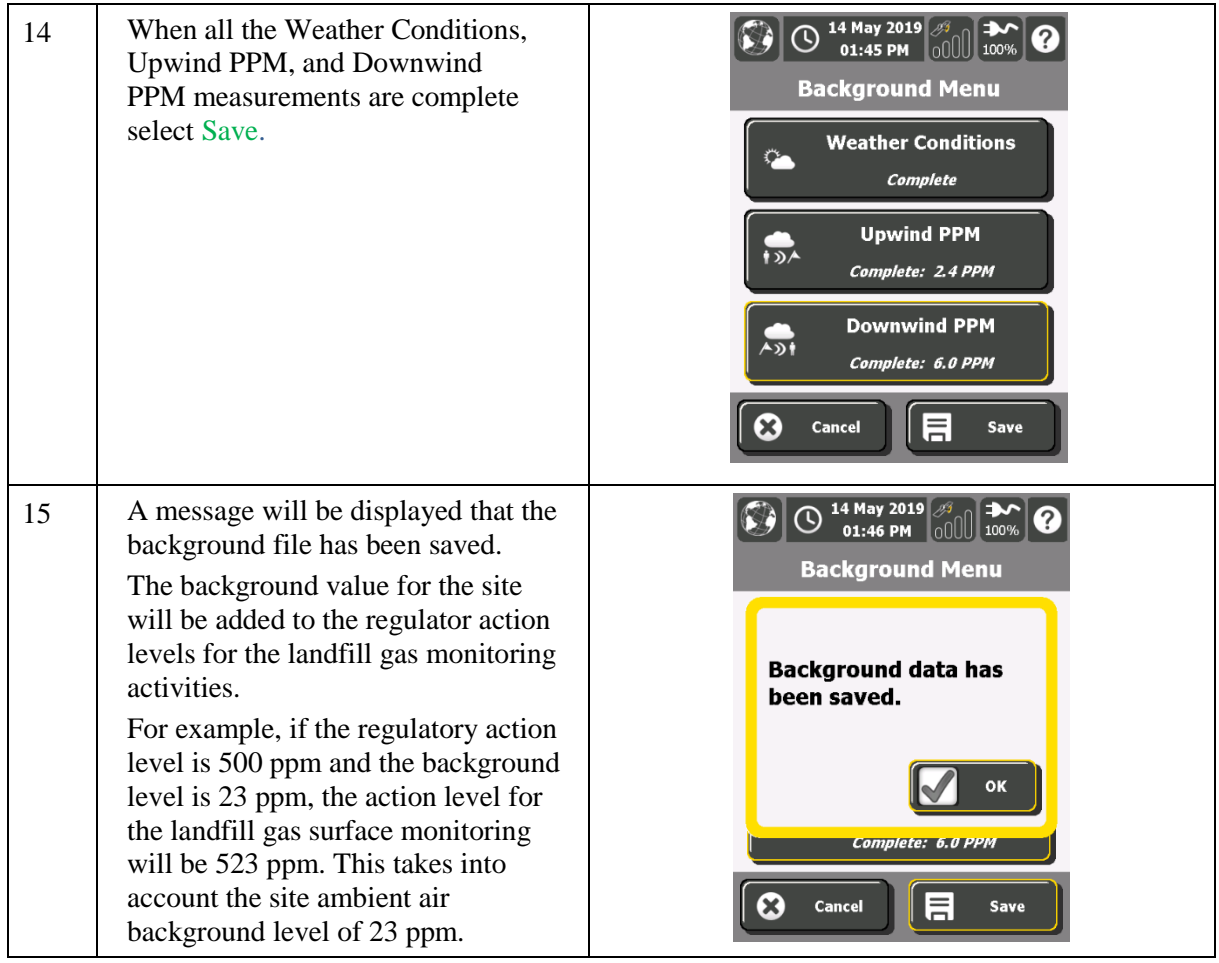

## <span id="page-28-0"></span>**Inspect**

The calibration and background readings should be completed before selecting the inspect button. Inspection consists of collecting landfill gas surface monitoring data for the landfill. ProSEM software collects integrated and instantaneous data simultaneously. An integrated landfill gas monitoring event can be paused to collect an instantaneous reading and then resumed. The ProSEM software manages the data gathering of: Initial, First 10-day, Second 10-day, Month, and Month + 10-day surface monitoring data. See the Appendix B remonitoring flowchart which shows what happens when exceedances are encountered for each event.

The software uses the handheld device's GPS positioning capability to mark exceedances and record the locations for subsequent follow-up compliance monitoring (e.g. First 10-day re-measurement). If a georeferenced site base map or air photo of the landfill has been loaded to the program, the environmental professional conducting the site survey can monitor and track their sampling traverse across the landfill using the ProSEM map view feature. The ProSEM software records the position of all samples collected during the landfill gas surface monitoring event using the handheld device's GPS functionality.

The following is a description of the process to be followed to use the ProSEM Software to collect integrated and instantaneous landfill gas surface sample data at a landfill using a SEM portable gas monitor.

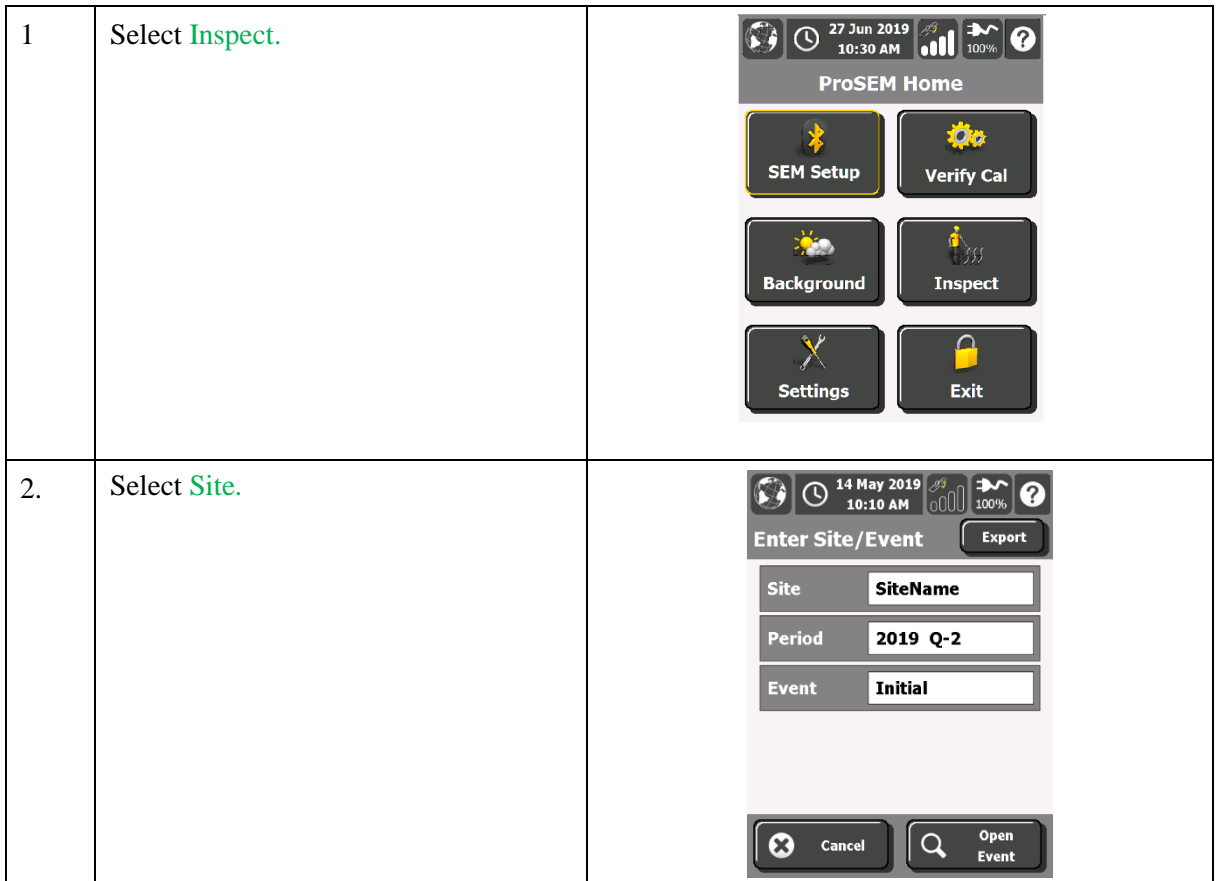

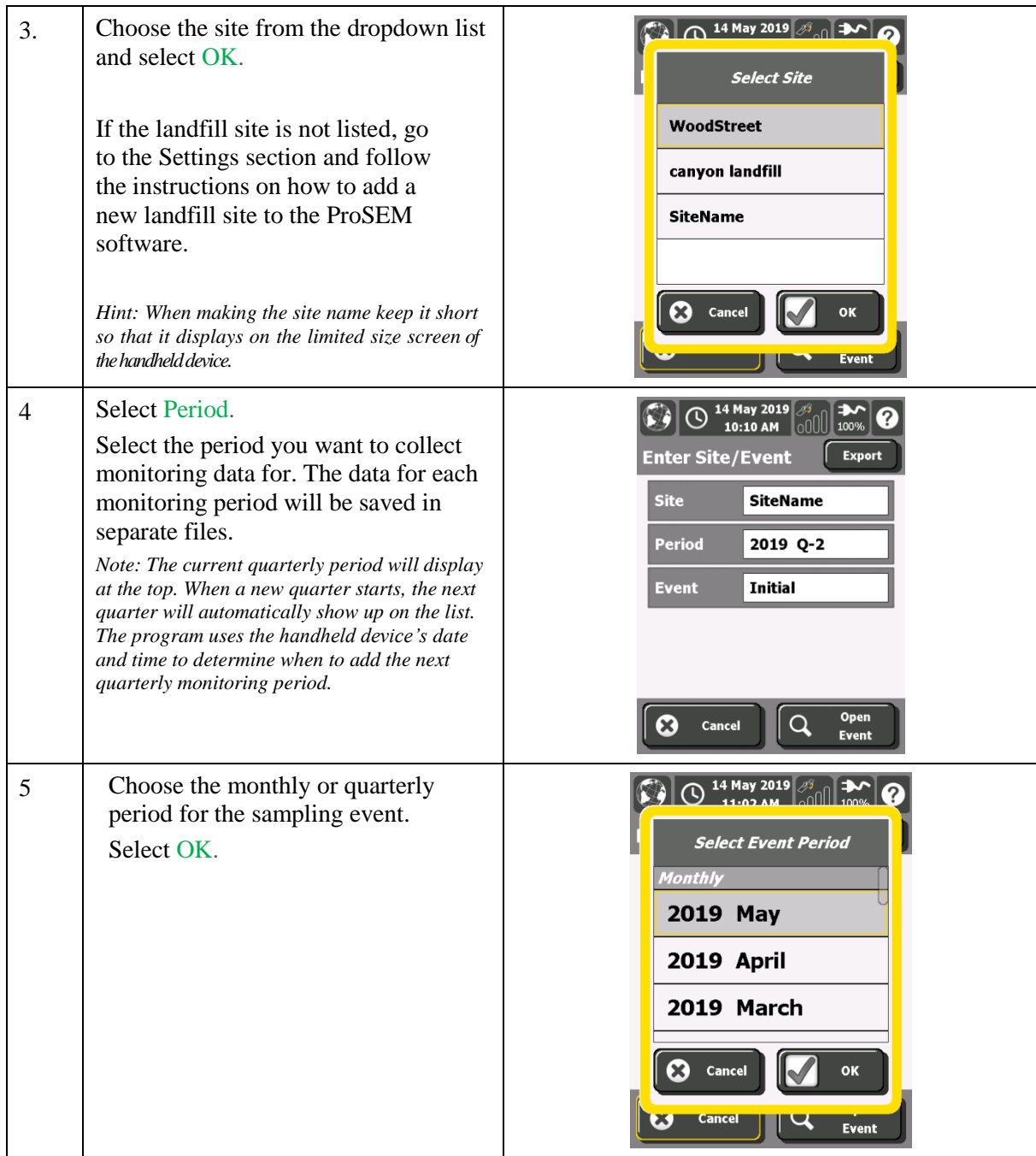

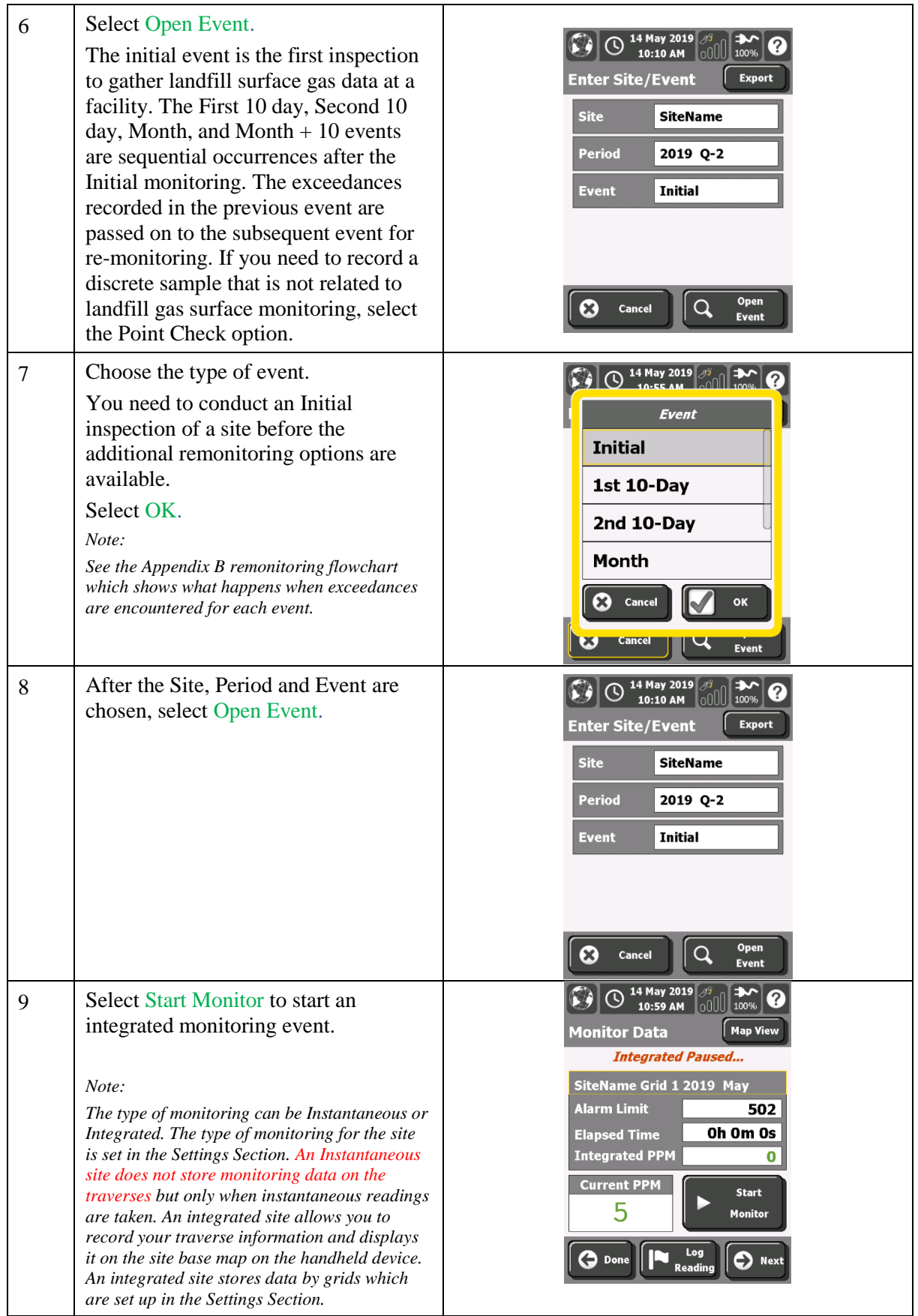

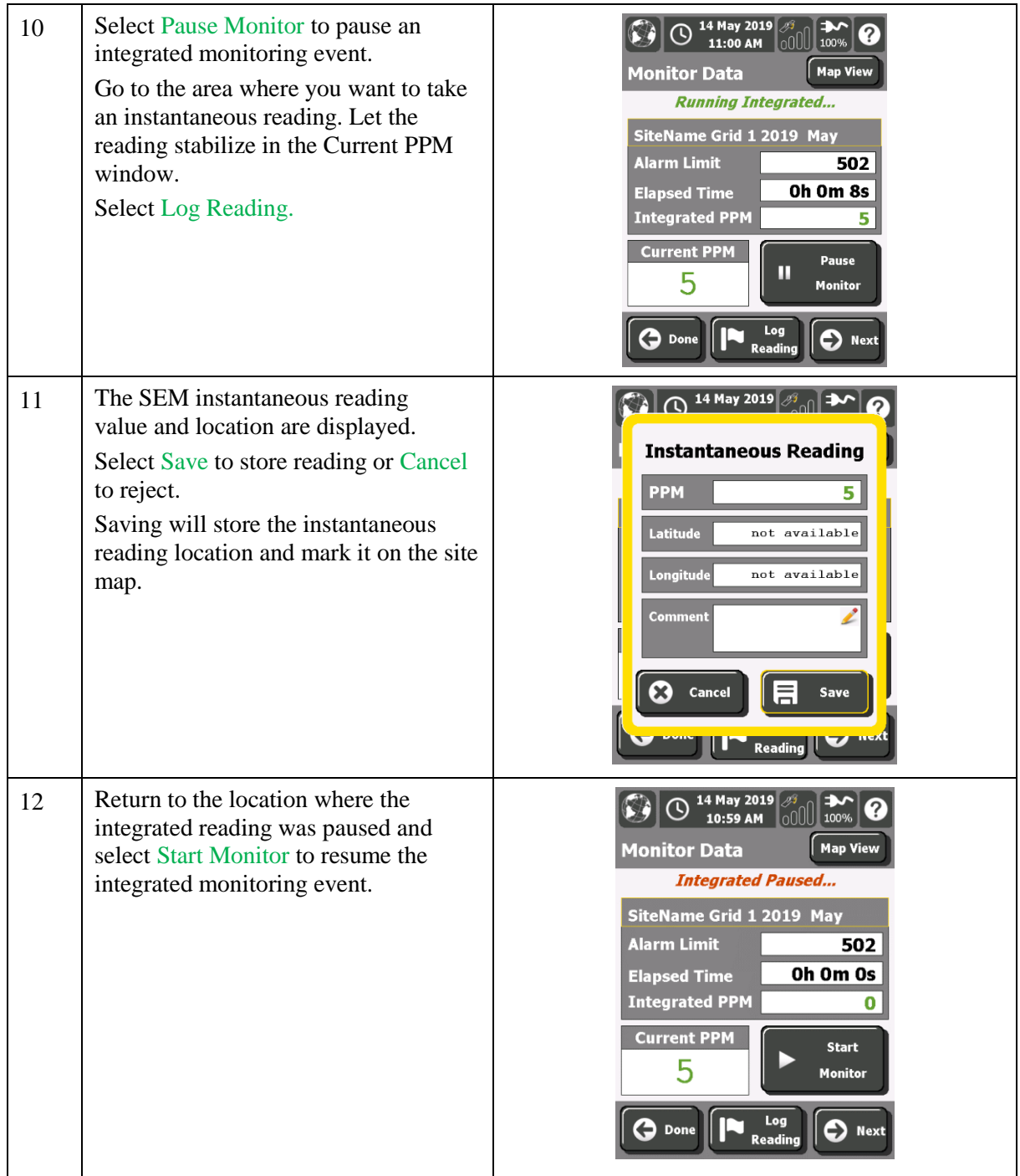

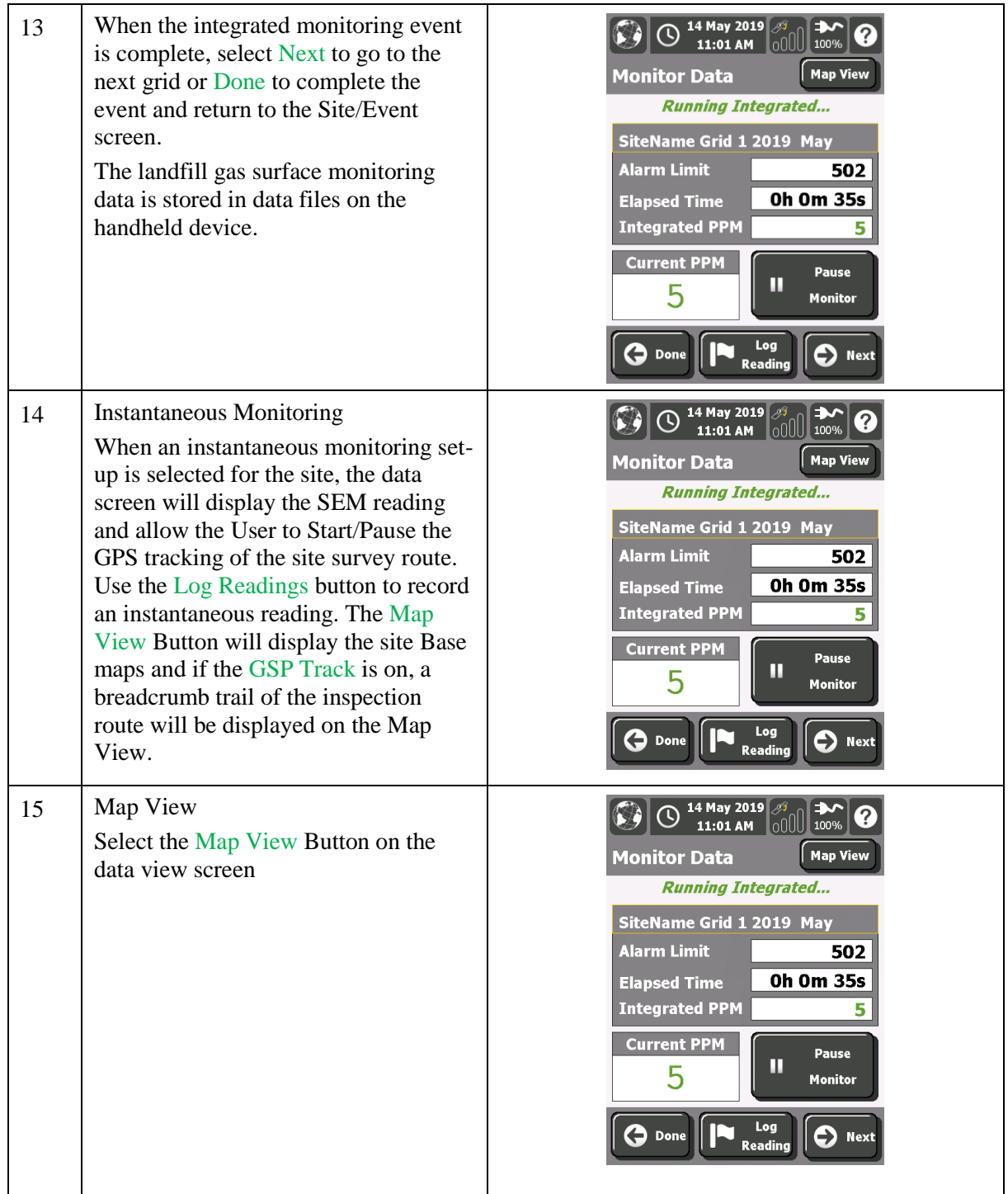

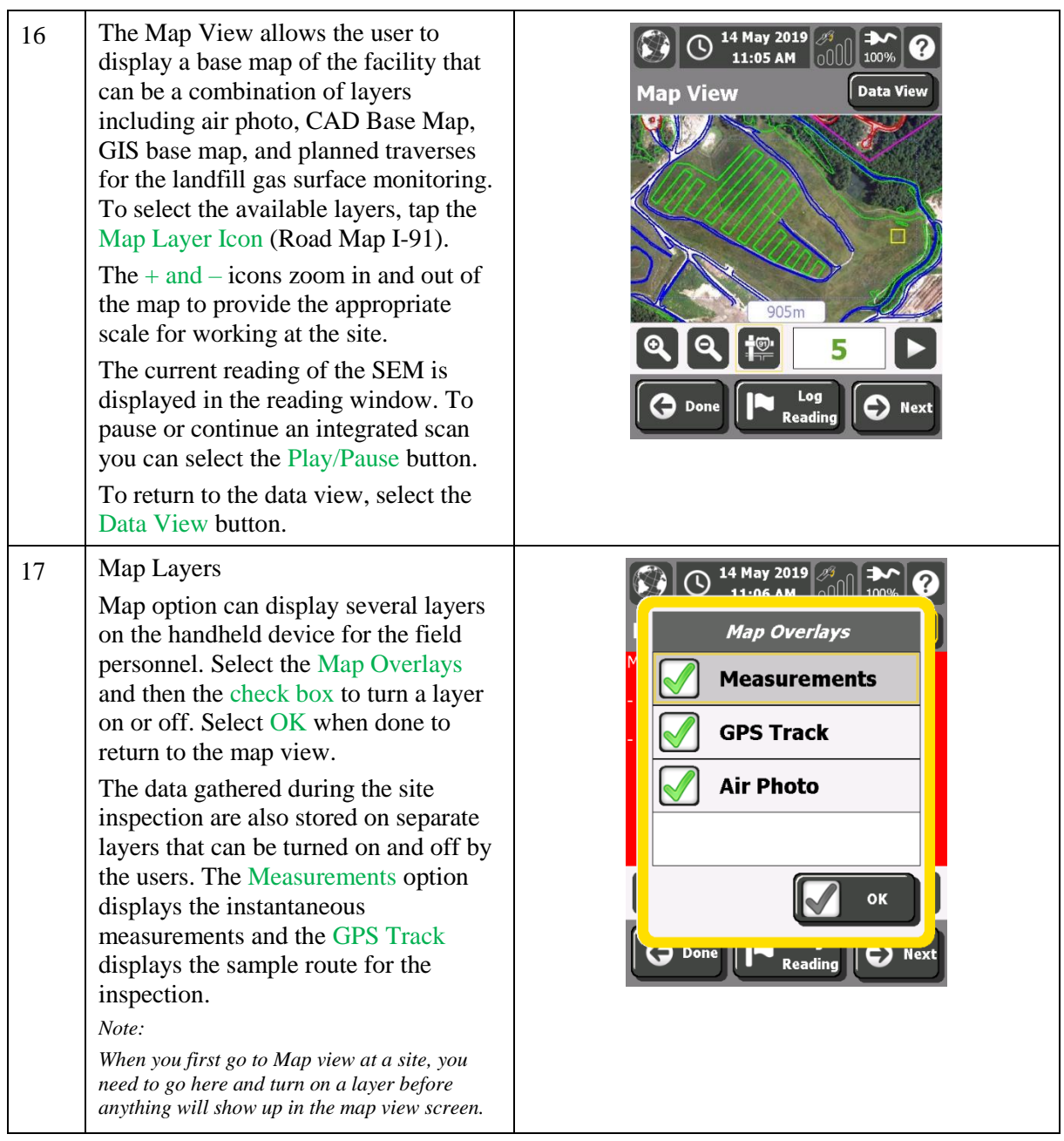

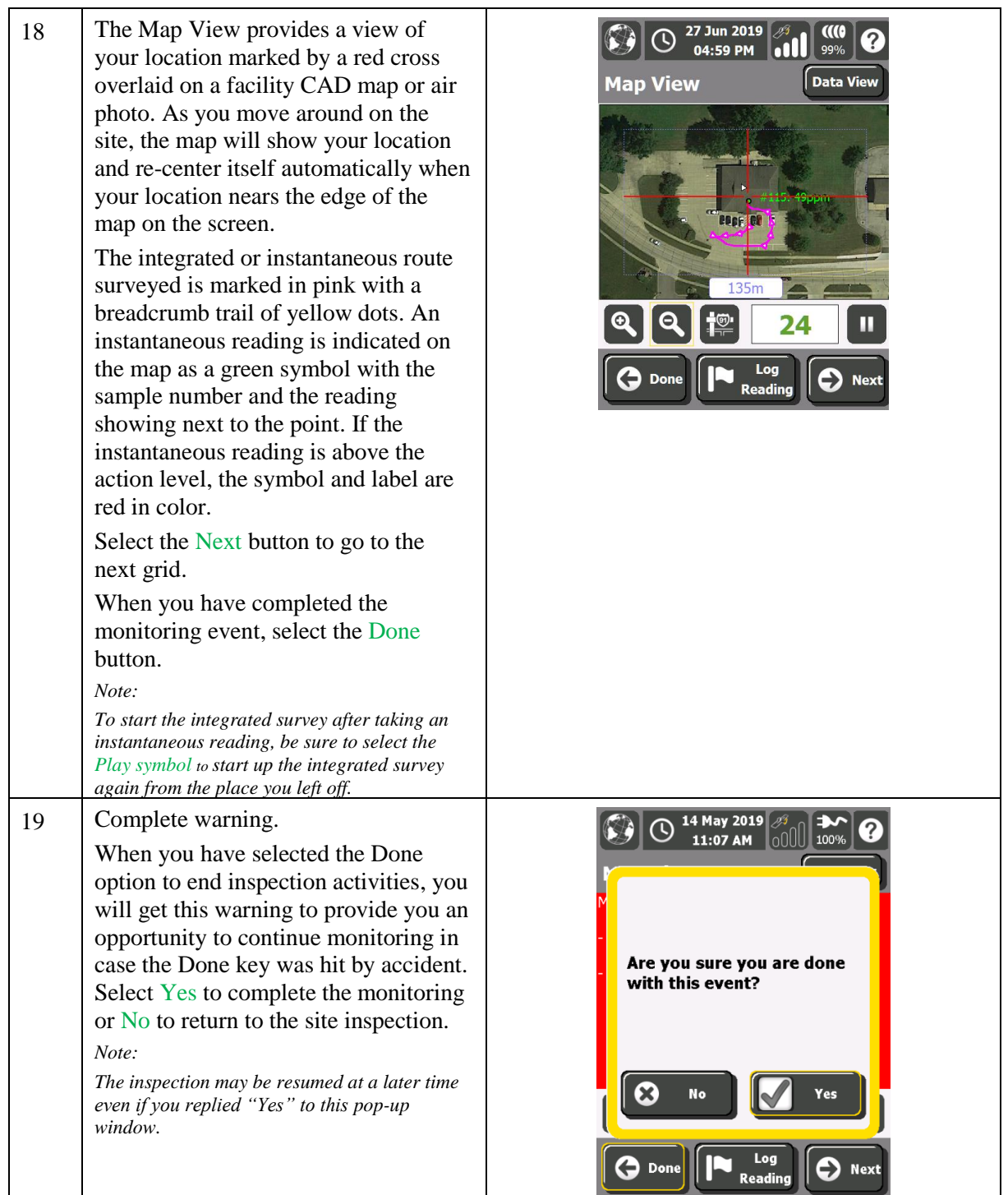

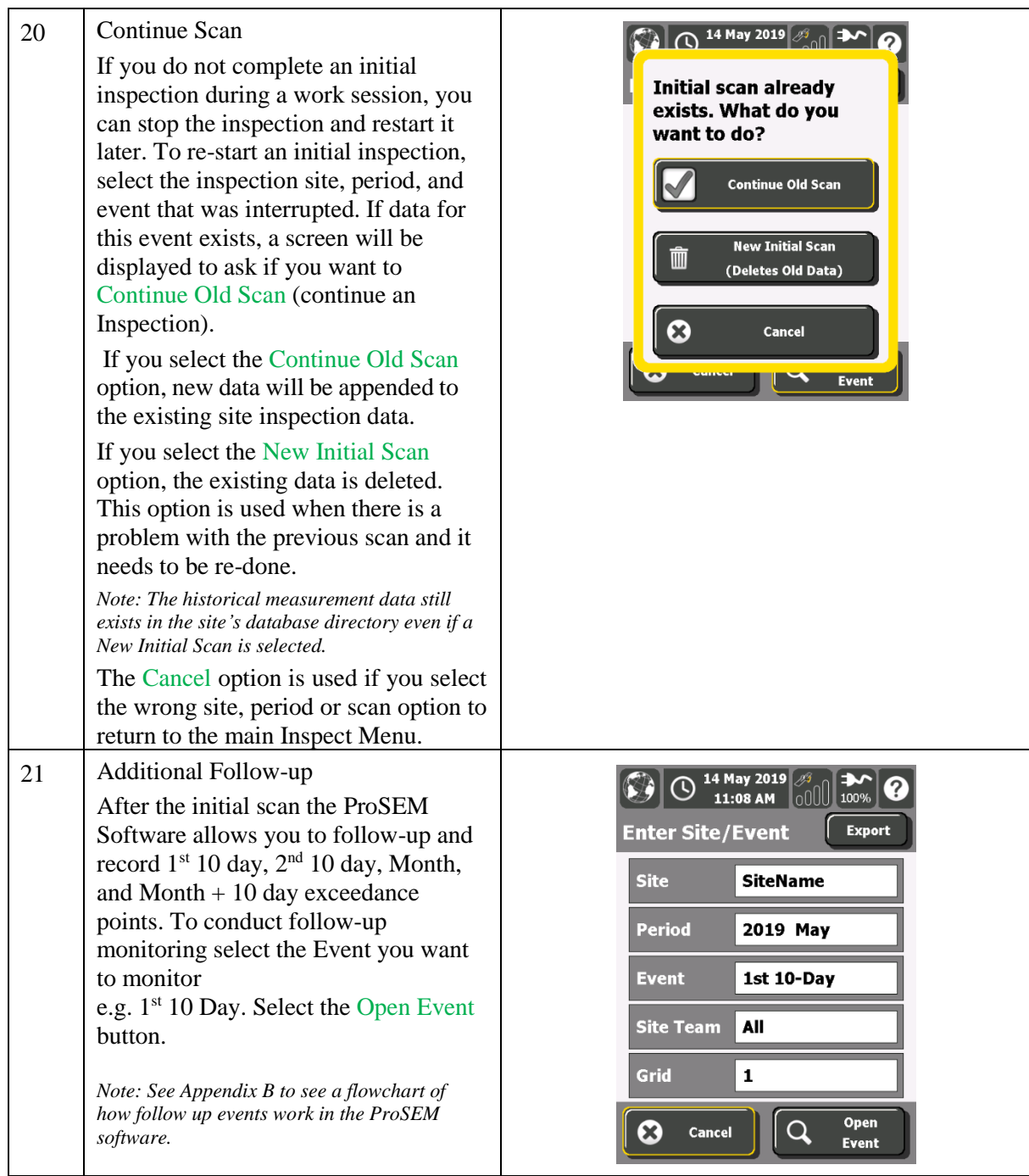

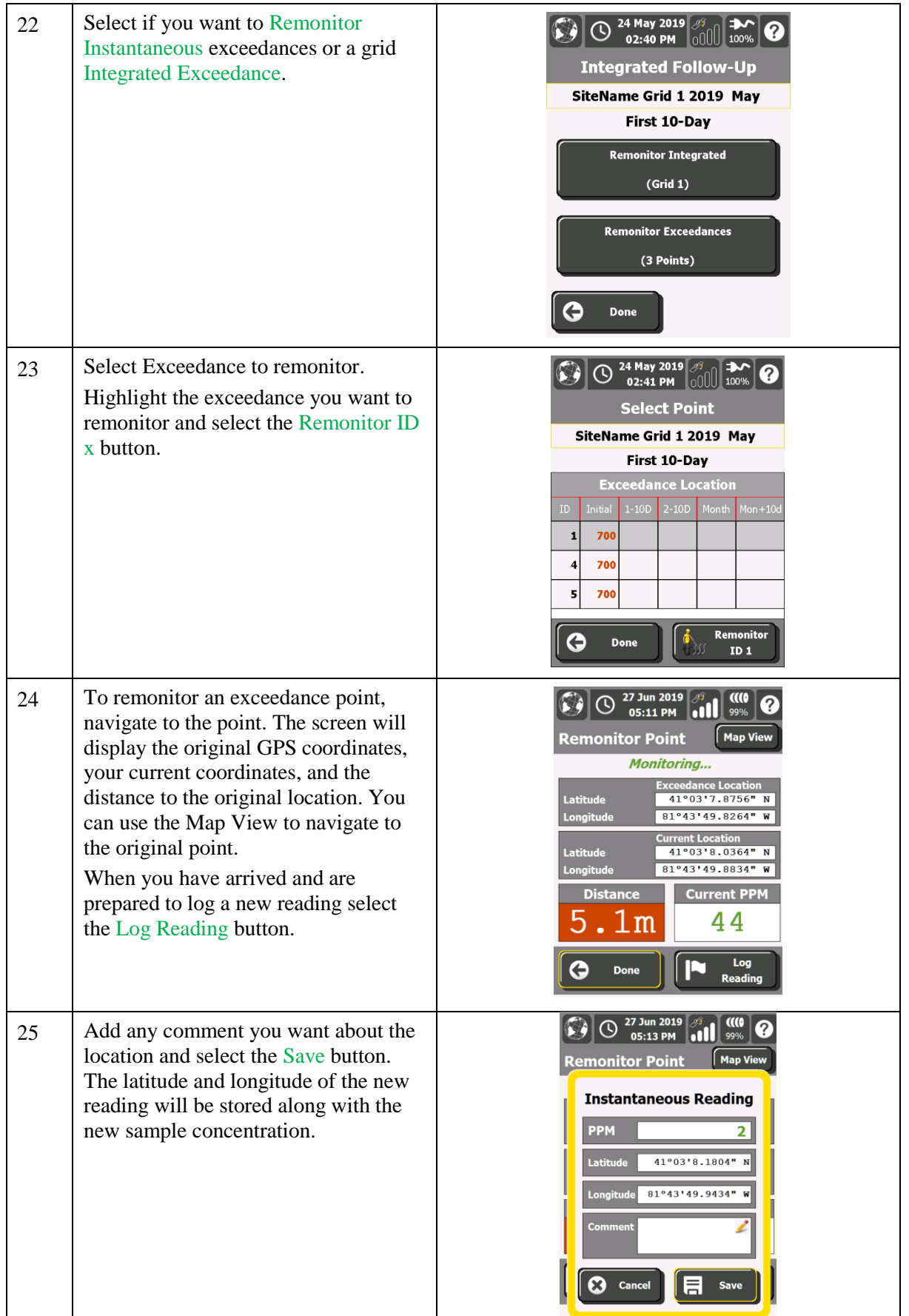

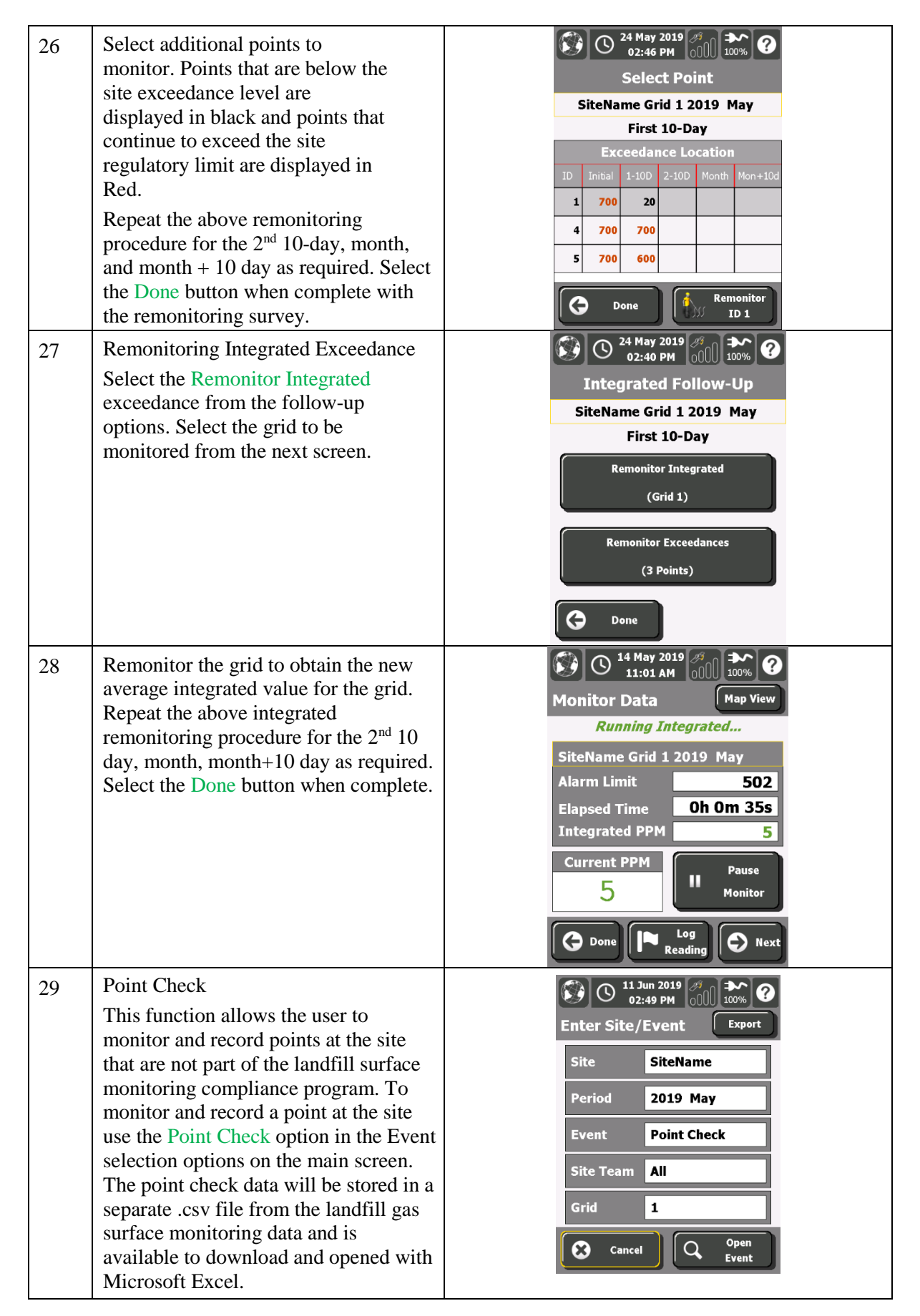

#### Elkins Earthworks ProSEM User Guide

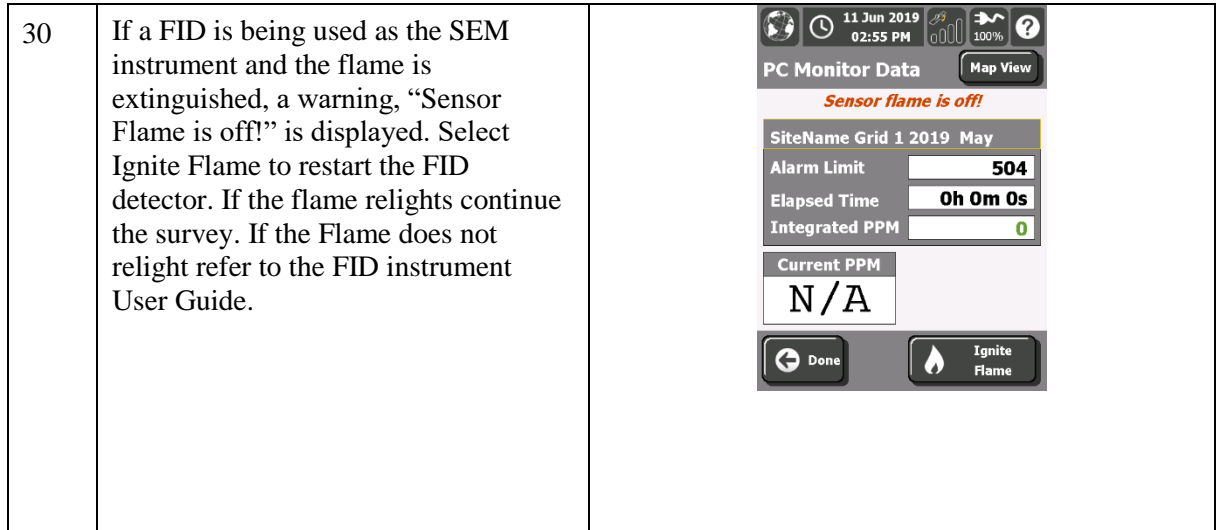

# <span id="page-39-0"></span>**ProSEM Data**

Site data collected during a landfill gas surface monitoring survey is stored on the handheld device in comma separated value (csv) files. These files can be copied to a desktop computer and opened with Microsoft Excel.

## <span id="page-39-1"></span>**Directory Structure**

ProSEM uses the following directory structure to store files on the handheld device.

Root directory ProSEM Data Calibration Verification Site Data Site Name 1 Background Database Maps Monitoring Site Name 2 Background Database Maps Monitoring … Site Name X Background Database Maps Monitoring Application Data ProSEM AUTO\_SAVE MasterData

## <span id="page-40-0"></span>**Data File Definitions**

**Important tip:** All the latitude and longitude GPS coordinates in the data files are in the WGS84 latitude and longitude decimal degrees. Northing and easting are in the site projection coordinate system (e.g. System=US State Plane 1983, Zone=Maryland 1900, Datum NAD 1983(Conus)).

ProSEM exports data into four main types/directories:

- 1. Calibration Verification
- 2. Site Background
- 3. Site Monitoring
- 4. Site Database

All files are exported in comma-separated value (.CSV) format. The first column in every row is a descriptor which identifies the row type. Files may include header labels to make the files easier to understand. Header labels appear above the data rows. Header labels can be identified (and ignored by software processing) by an EMPTY first column (i.e. no row descriptor).

The description and column definitions for each file type are contained in the following pages.

### **Calibration Verification File**

The Calibration Verification File contains summary and detail information about Calibration Precision and Response Time tests for a given SEM instrument. A Single CALIBRATION SUMMARY line includes the averages and general information. This line is followed by three PRECISION MEASUREMENT lines and three RESPONSE TIME MEASUREMENT lines which give the details of each measurement test.

File Naming Convention:

VERIFICATION\_fidHardwareId\_year\_month\_day\_hour\_minute.CSV

Note: Date/Time in file names use UTC 24-hour clock.

### Row Type: CALIBRATION SUMMARY

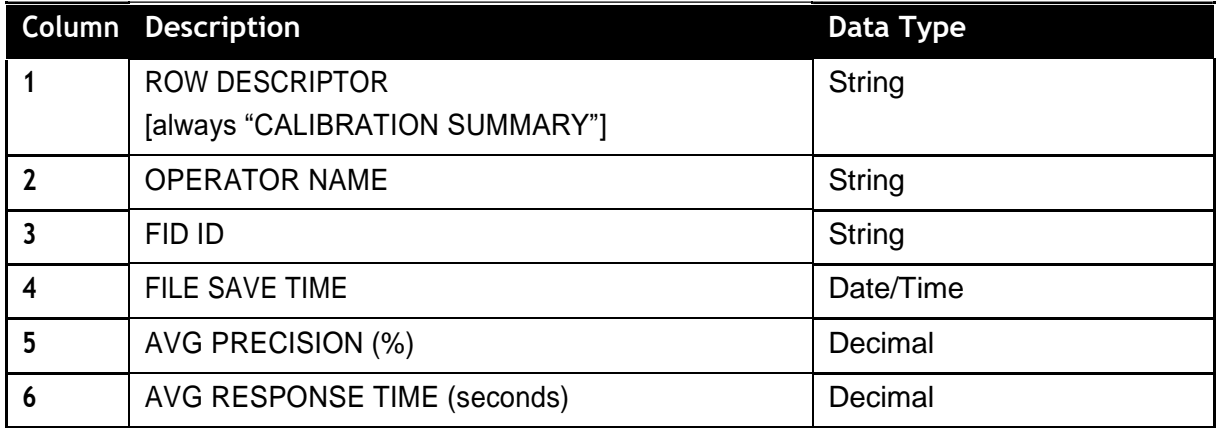

### Row Type: PRECISION MEASUREMENT

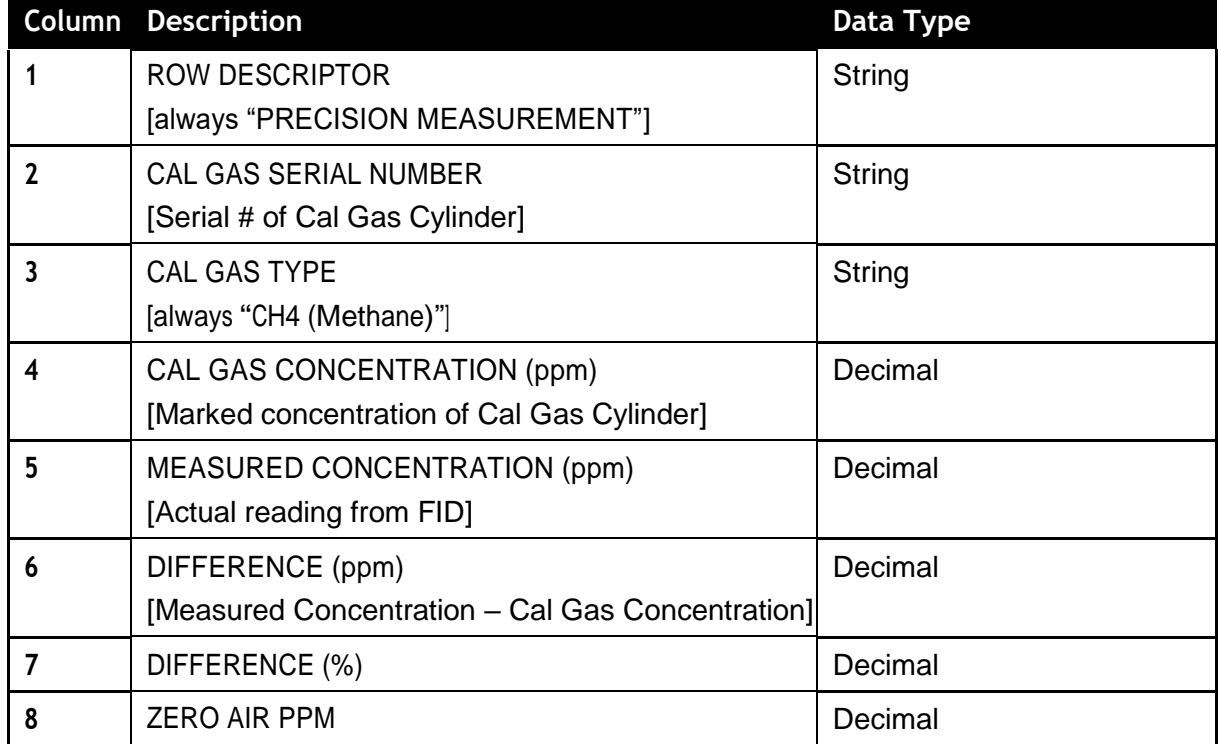

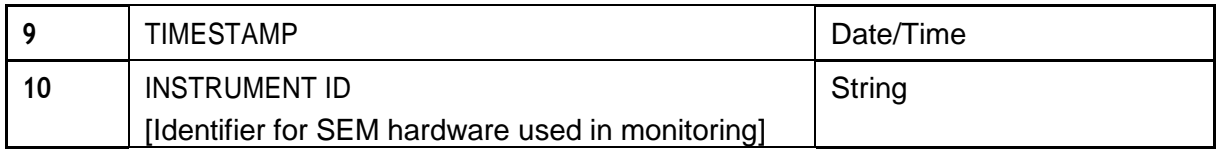

### Row Type: RESPONSE TIME MEASUREMENT

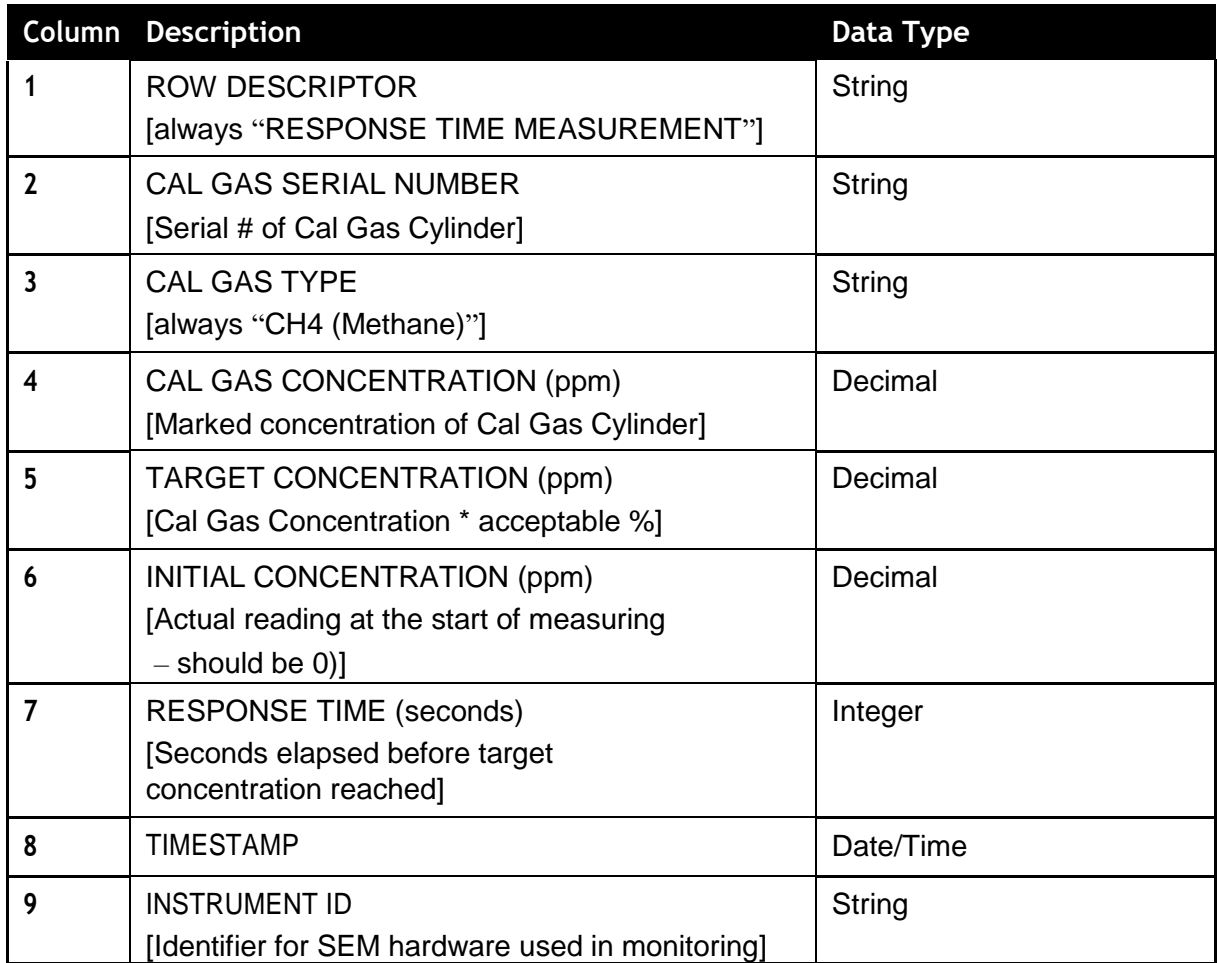

#### **Site Background File**

The Background file contains information about the background concentration levels near the inspection site. All data is contained in a single BACKGROUND SUMMARY row.

File Naming Convention:

### BACKGROUND\_sitename\_year\_month\_day\_hour\_minute.CSV

Note: Date/Time in file names use UTC 24-hour clock.

#### Row Type: BACKGROUND SUMMARY

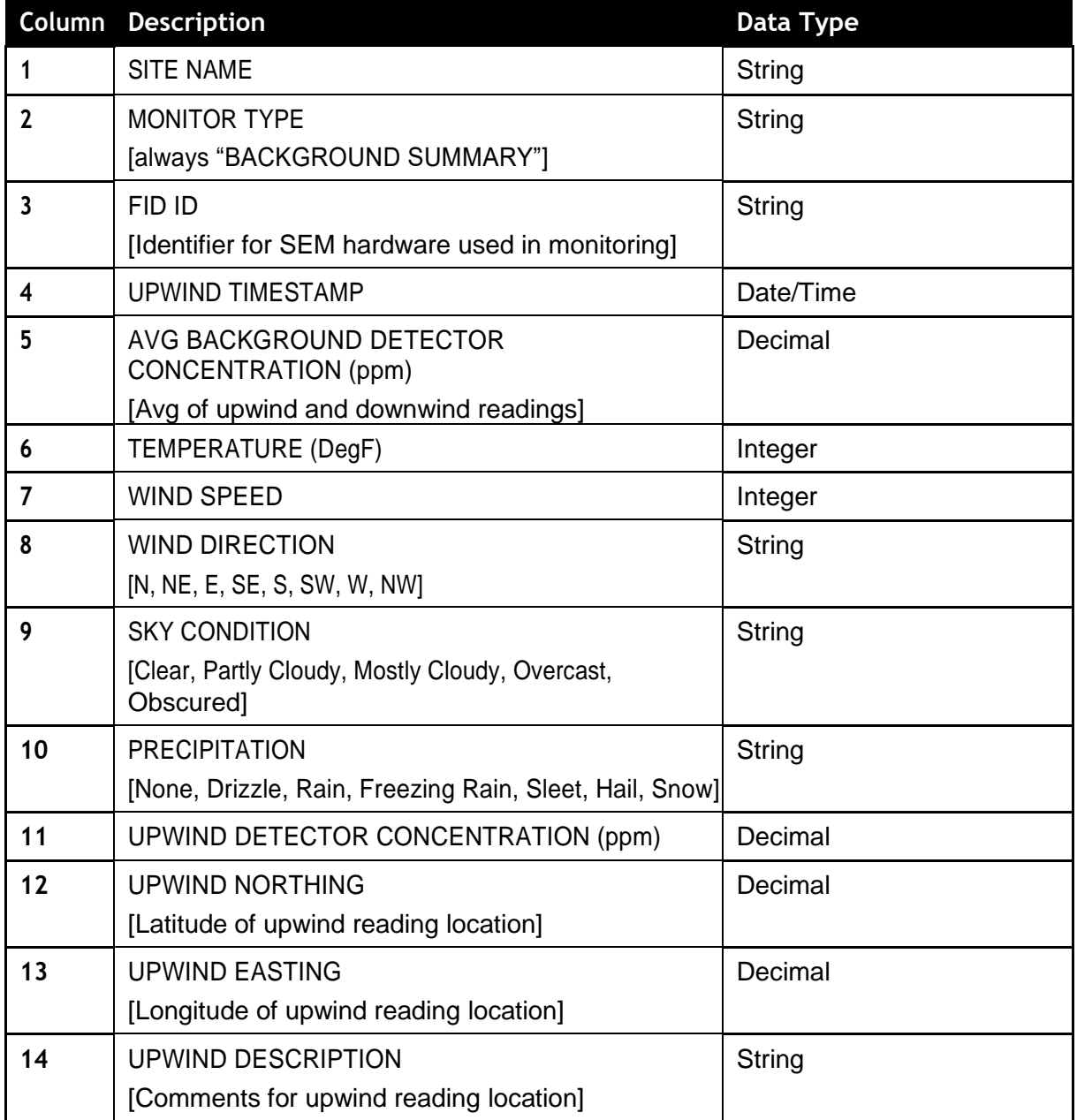

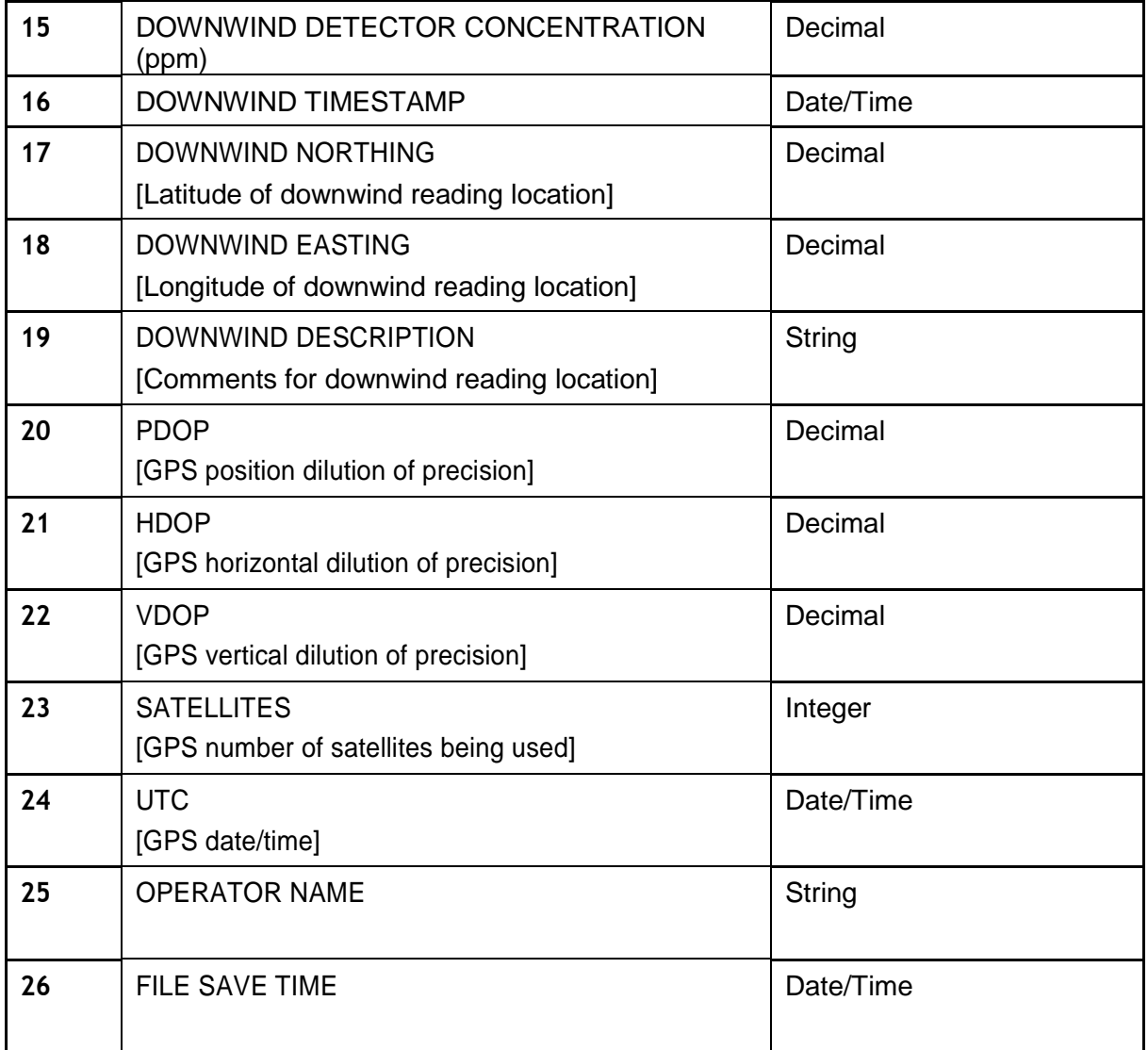

### **Site Monitoring Files/Directory**

The site monitoring directory contains the traditional Monitor files along with any other file types (.csv, .kml, or .xml) the user has chosen to export.

**Important tip:** KML files contain walking path information similar to what is shown on the ProSEM maps screen. This file may be dragged onto an open Google Earth window to show the path.

The traditional Monitoring File contains both summary information and all measurements from a specific monitoring event. There are 4 sections in this file:

- 1. Monitor Summary
- 2. Integrated Reading
- 3. Instantaneous Reading
- 4. Position Tracking

The single MONITOR SUMMARY line contains summary information about the site and inspection. This line is followed by multiple INTEGRATED READING lines and multiple INSTANTANEOUS READING lines which give the details of individual readings captured. Each file may also contain multiple POSITION TRACKING lines which record the path taken during the inspection. The same file format is used for both integrated and non-integrated inspections. In the case of non-integrated inspections, unused summary columns will be blank, and there will be no INTEGRATED READING rows.

File Naming Convention:

MONITOR\_sitename\_GRID\_gridID\_year\_quarter\_event.CSV

Note: For POINT CHECK events, since there can be multiple point check files per period, the file name is suffixed with the current system time. For example, a point check performed on March 15, 2011 at 10:05am would be named…

MONITOR\_MySite\_GRID\_A1\_2011\_Q1\_PointCheck\_2011\_03\_15\_10\_05.csv

## **Column Description Data Type 1** ROW DESCRIPTOR [always "MONITOR SUMMARY"] **String 2** SITE NAME [Name of Site being monitored] **String 3** INSTRUMENT ID [Identifier for SEM hardware used in monitoring] **String 4** FILE SAVE TIME **EXECUTE A Date/Time 5** BACKGROUND DETECTOR CONCENTRATION (ppm) [imported from background file] **Decimal**

### Row Type: MONITOR SUMMARY

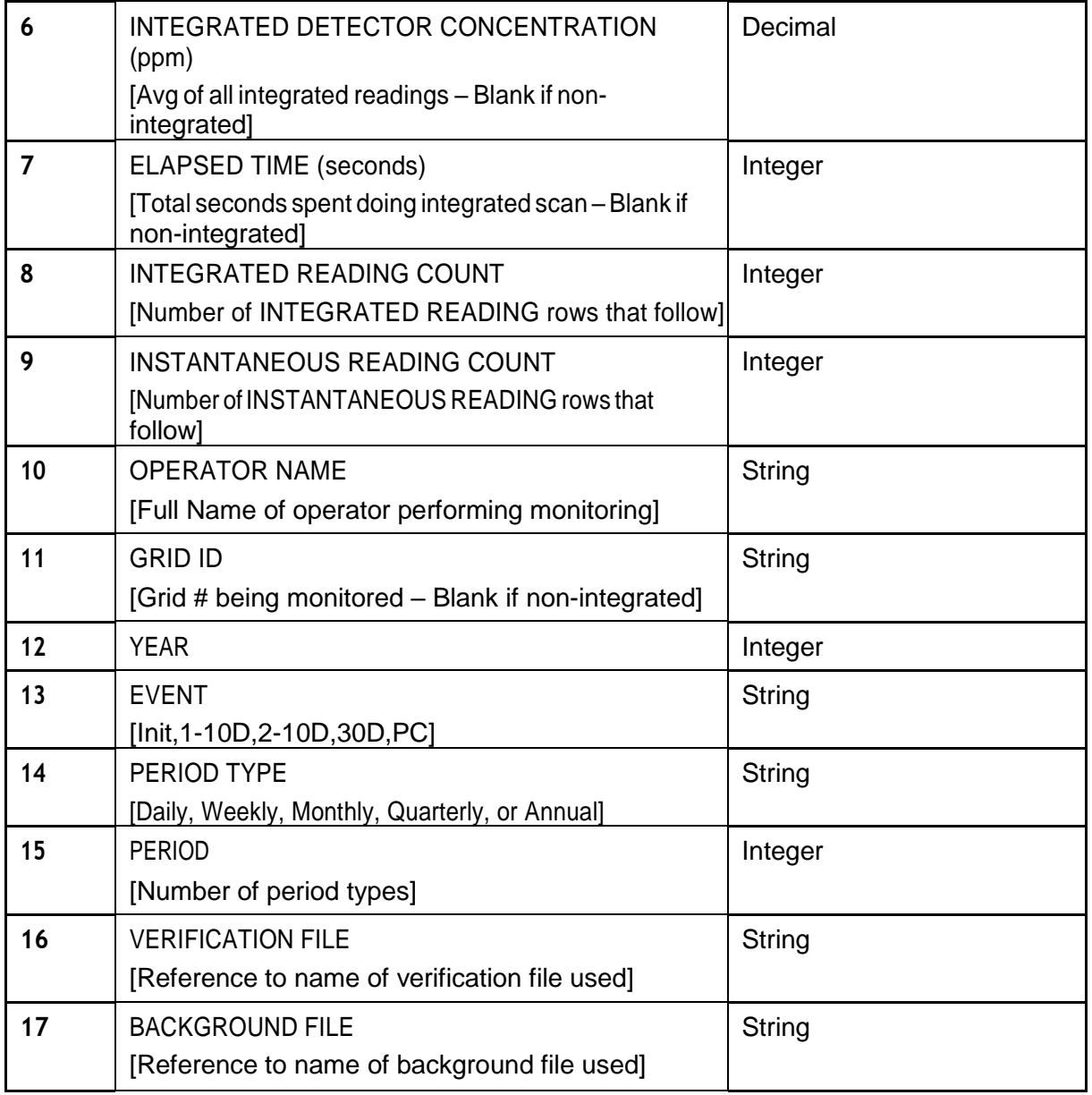

### Row Type: INTEGRATED READING

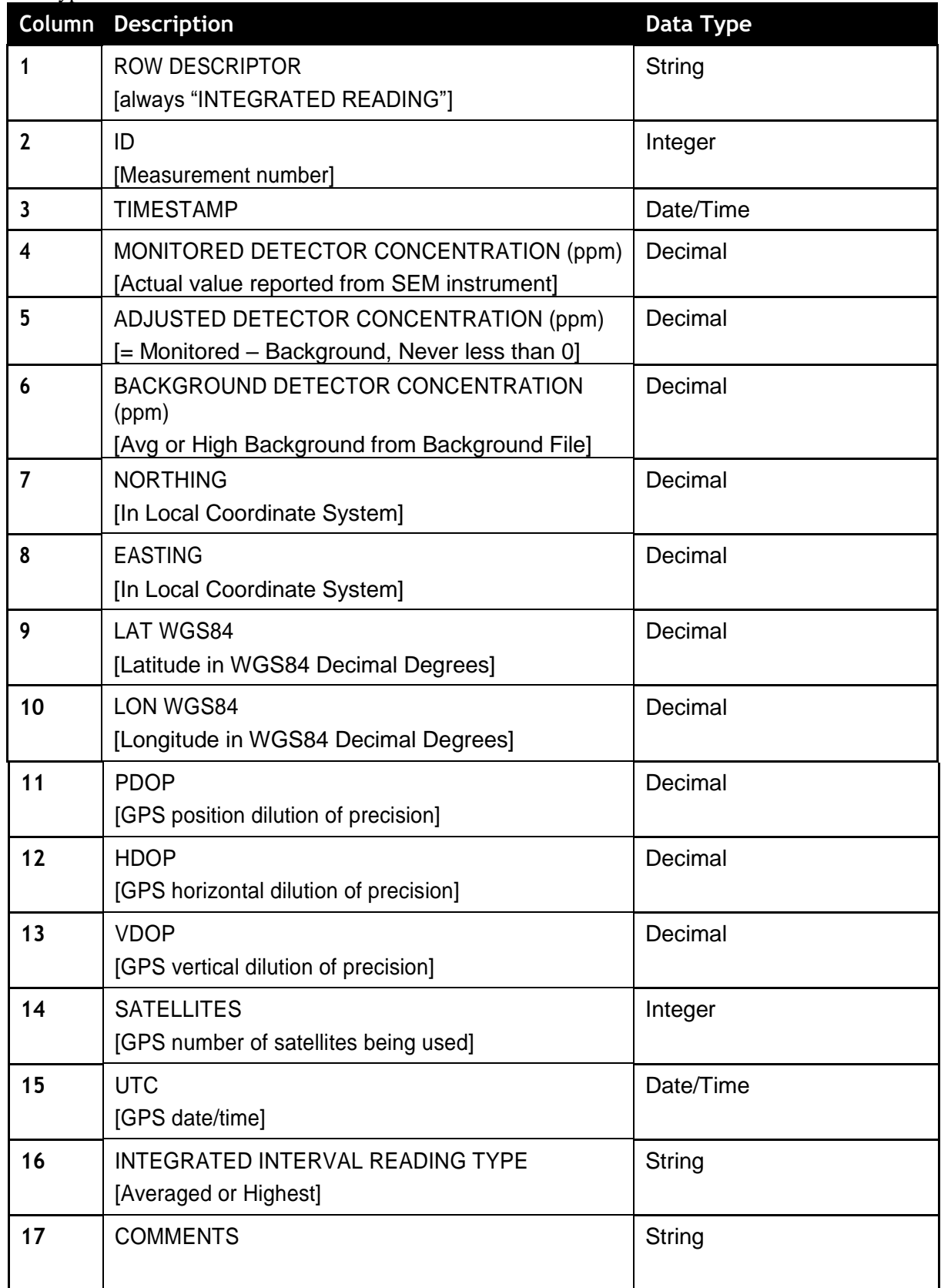

### Row Type: INSTANTANEOUS READING

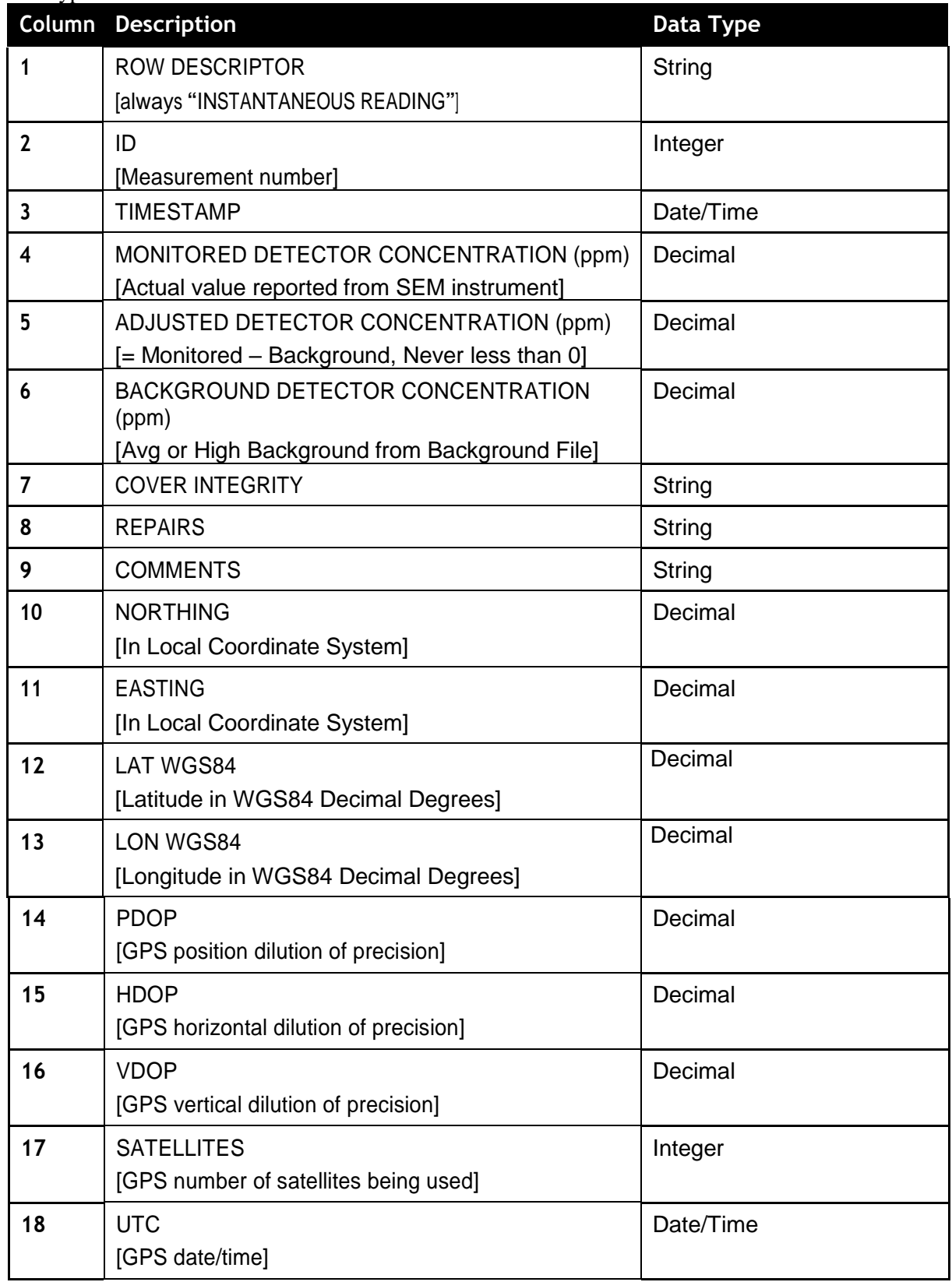

### Row Type: POSITION TRACKING

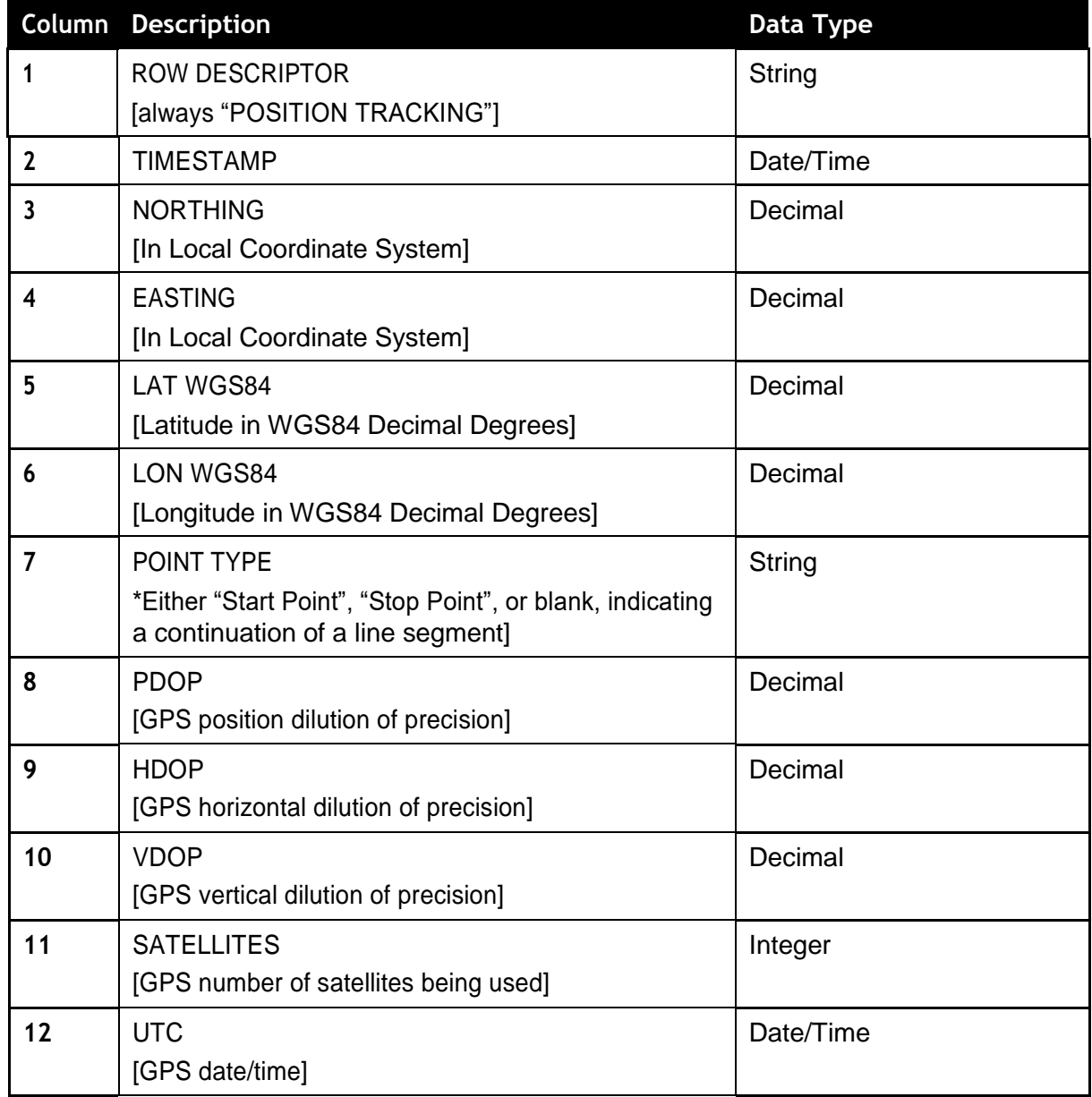

#### **Site Database Files Directory**

The Site Database Files were created to augment the existing monitoring files to make them more database upload friendly. There are three types of database files:

- 1. Integrated
- 2. Instantaneous
- 3. Position

Whereas the monitor type files (explained earlier) are only stored when a user ends a monitoring event, the database files are updated (appended) for every single measurement. Therefore, if a user takes data during a monitoring event and later chooses to overwrite the earlier monitoring event, the data will still exist in the database files.

File Naming Conventions:

sitename\_Integrated\_month-day-year.CSV sitename\_Instantaneous\_month-day-year.CSV sitename\_Position\_month-day-year.CSV

New files are created whenever the date (day) changes or whenever a new site is being monitored. These files have the same columns as the monitoring files with the addition of 4 new (string type) columns:

- 1. Site Name
- 2. Grid ID
- 3. Operator Name
- 4. Instrument ID

The new columns are shown highlighted in green in the table below.

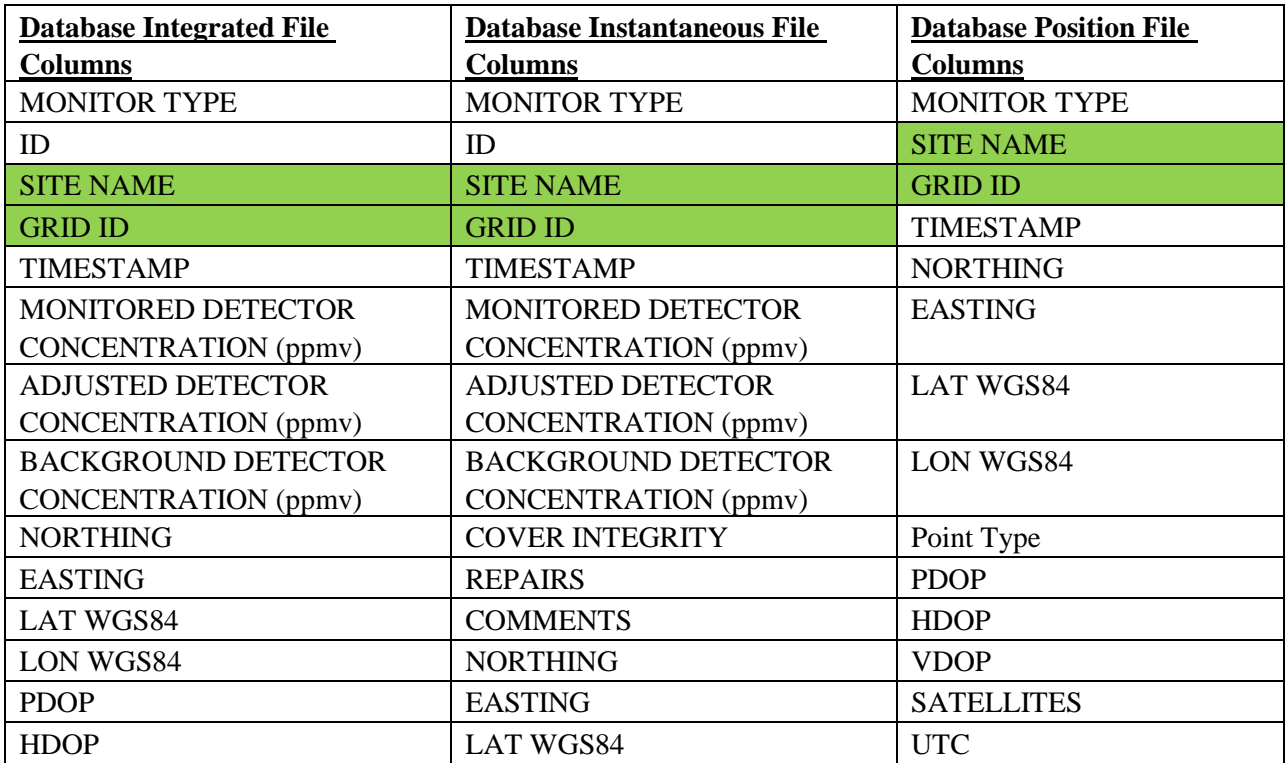

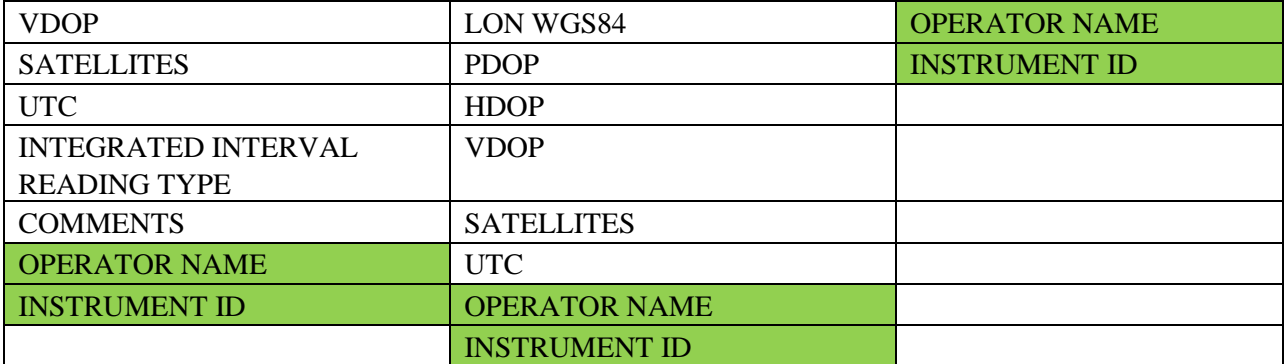

# <span id="page-52-0"></span>**Copying Files to Desktop PC**

The preferred method to copy files from a handheld device to a desktop PC is by using a USB flash drive.

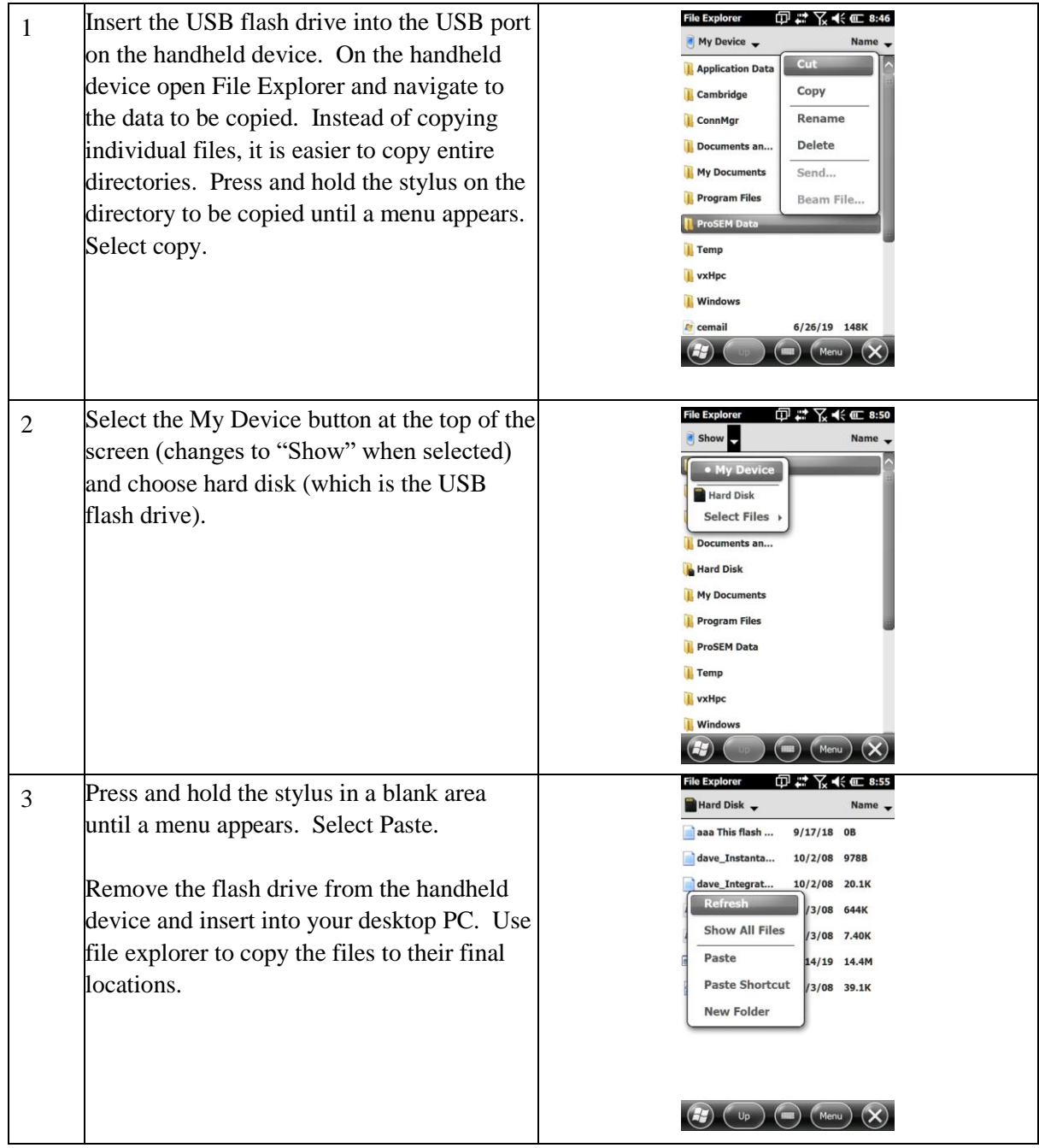

# <span id="page-53-0"></span>**Appendix A – How to Add Map Files**

Map files traditionally consist of a walking path or grid overlaid on an aerial image of the site. The Trimble Map Production Utility is used to create the maps from Google Earth aerial images and customer CAD files (for walking paths and grids). Elkins Earthworks provides the map creation service for a nominal fee.

### **1. Add Your Site Information to ProSEM**

- Follow the steps below if your site has not already been set up in the ProSEM software.
	- a. Open the ProSEM application, log in, and go to Settings>Sites>Add Site. Check "Use Integrated Monitoring" and then tap the "Name" box. Type in your site name.

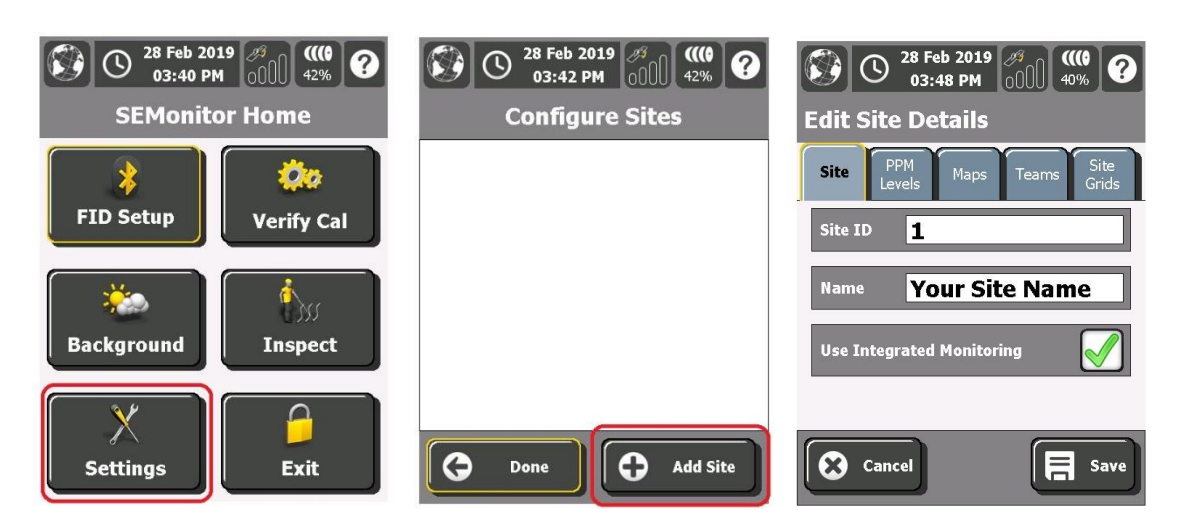

b. Navigate to the "Site Grids" tab to create the number of desired grids. If you don't use grids, create only a single grid by entering a grid name of your choice.

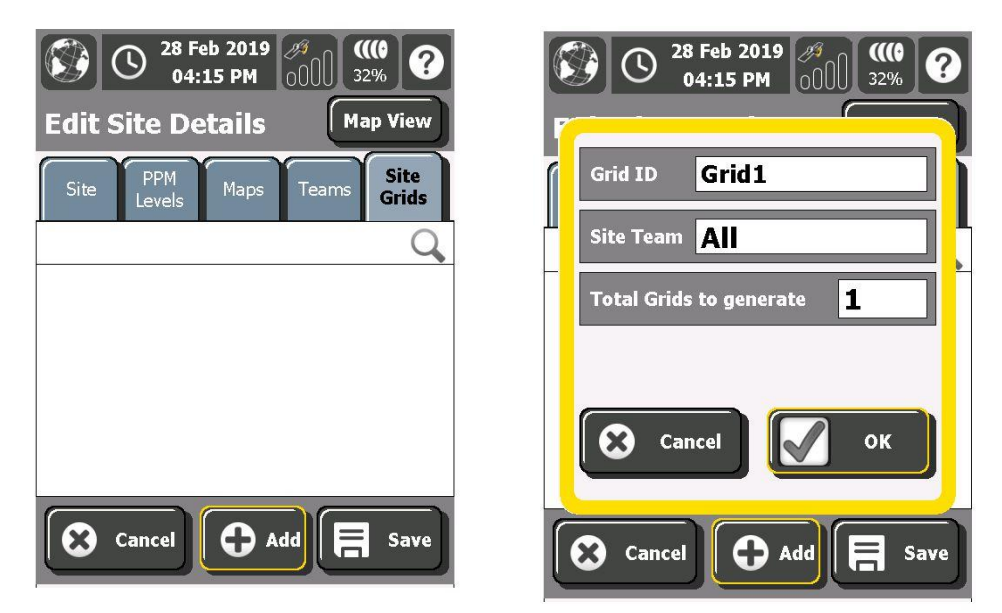

- c. Save the site information by pressing the "Save" button.
- **2. Transfer Files to the Handheld PC**
- a. On your computer, find the zipped map file that you received from Elkins Earthworks.
- b. Unzip the file. On Windows 10, unzip it by right-clicking on the file and then clicking "Extract All…"
- c. Using a flash drive or Windows Mobile Device Center, copy the contents of the unzipped folder to the \\ProSEM\Site Data\SiteName\Maps folder. This folder should have been automatically created when the site was added in step 1 above.

#### **3. Set Up the Maps**

a. First, add the walking path to the map. In ProSEM go to: Maps tab>Add. The map files from the zipped file should show up with extensions ".GRP". Choose the walking path and click "OK". Now click in the "Layer Description" box and call it "Path".

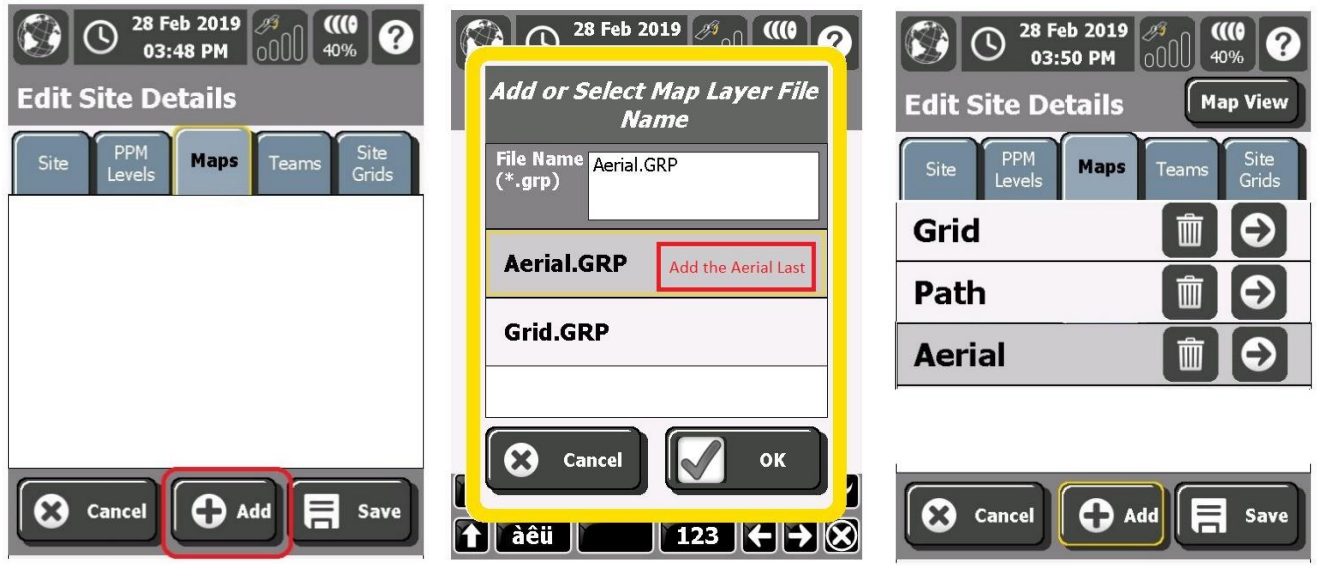

- b. To add the grid, do the same thing. Go to: Add>File Name>Tap the grid image ("Grid.GRP"). Call it "Grid".
- c. Last, add the Aerial the same way. It's important to add the aerial **after** the grid and walking path otherwise the Aerial will cover up the grid and path. Add>File Name>Tap the aerial image ("Aerial.GRP"). Call it "Aerial".

### **4. Check the Maps**

To preview the map, tap Map View, and click the Map Overlays button (I-90 sign), and check all the maps. Everything should show up.

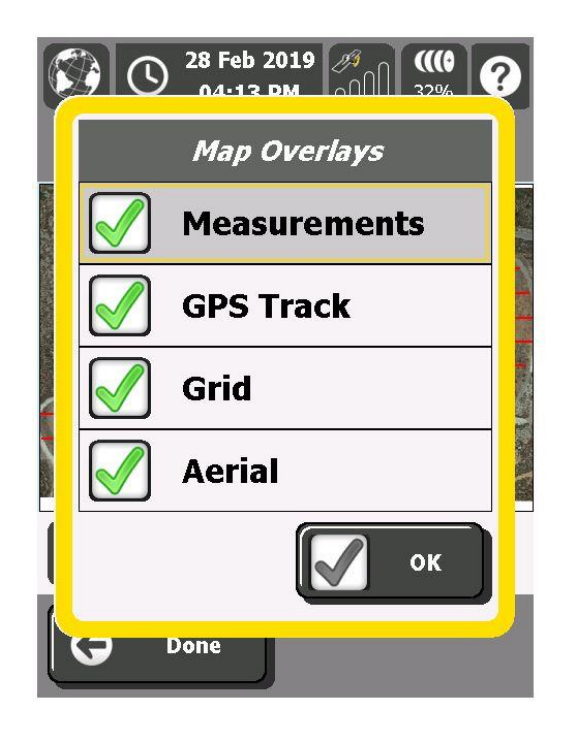

# <span id="page-56-0"></span>**Appendix B – Recheck Flow Chart**

The flow chart below shows how the ProSEM software handles monitoring event exceedances.

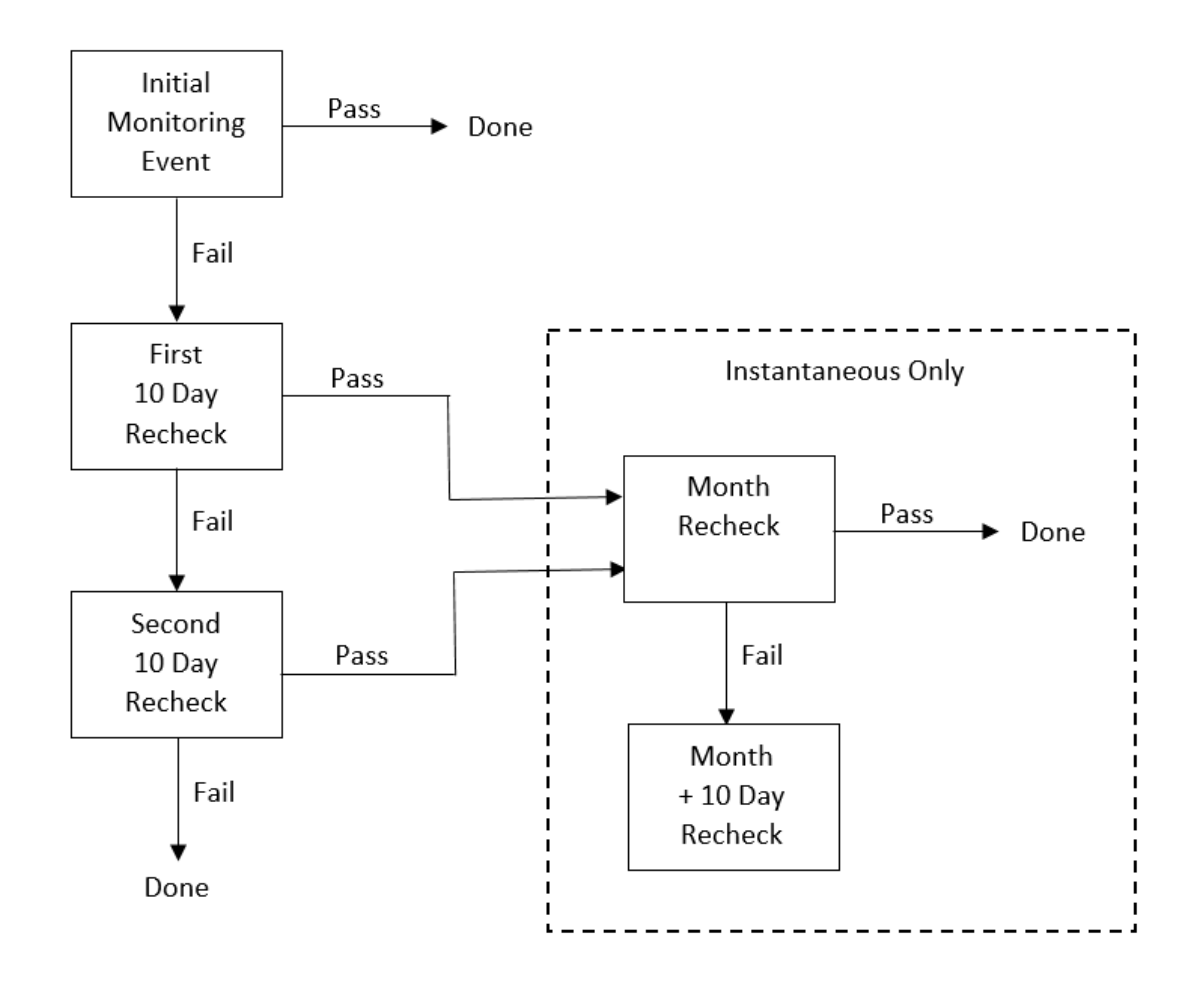